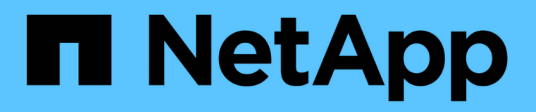

# **Managen**

SANtricity 11.6

NetApp February 12, 2024

This PDF was generated from https://docs.netapp.com/de-de/e-series-santricity-116/ummanage/considerations-for-discovering-arrays.html on February 12, 2024. Always check docs.netapp.com for the latest.

# **Inhalt**

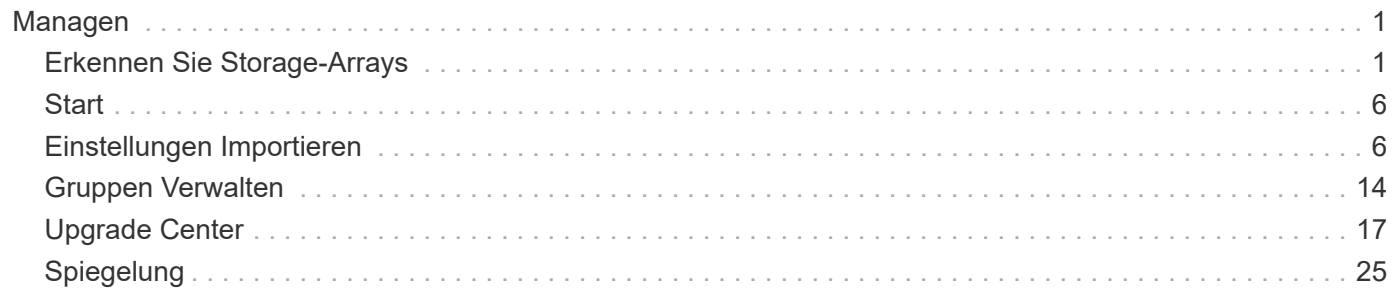

# <span id="page-2-0"></span>**Managen**

# <span id="page-2-1"></span>**Erkennen Sie Storage-Arrays**

# **Konzepte**

## **Überlegungen bei der Array-Ermittlung**

Bevor SANtricity Unified Manager Storage-Ressourcen anzeigen und verwalten kann, muss er die Storage-Arrays ermitteln, die Sie im Netzwerk Ihres Unternehmens managen möchten. Sie können mehrere Arrays ermitteln oder ein einziges Array erkennen.

## **Erkennung mehrerer Storage-Arrays**

Wenn Sie mehrere Arrays ermitteln möchten, geben Sie einen Netzwerk-IP-Adressbereich ein, und Unified Manager versucht dann individuelle Verbindungen zu jeder IP-Adresse in diesem Bereich. Jedes erfolgreich erreichte Speicher-Array wird auf der Seite **Entdecken** angezeigt und kann Ihrer Management-Domäne hinzugefügt werden.

### **Erkennen eines einzelnen Speicher-Arrays**

Wenn Sie ein einzelnes Array ermitteln möchten, geben Sie für einen der Controller im Speicher-Array die einzelne IP-Adresse ein, und das individuelle Speicher-Array wird hinzugefügt.

> Unified Manager erkennt und zeigt nur die einzelne IP-Adresse oder IP-Adresse innerhalb eines dem Controller zugewiesenen Bereichs an. Wenn diesen Controllern alternative Controller oder IP-Adressen zugewiesen sind, die außerhalb dieser einzelnen IP-Adresse oder des IP-Adressbereichs liegen, werden sie von Unified Manager nicht ermittelt oder angezeigt. Sobald Sie jedoch das Speicher-Array hinzufügen, werden alle zugehörigen IP-Adressen ermittelt und in der Ansicht **Verwalten** angezeigt.

### **Benutzeranmeldeinformationen**

 $\left( \begin{array}{c} 1 \end{array} \right)$ 

Im Rahmen des Erkennungsvorgangs müssen Sie für jedes Speicherarray, das Sie hinzufügen möchten, das Administratorpasswort angeben.

## **Zertifikate für Webservices**

Im Rahmen der Bestandsaufnahme überprüft Unified Manager, ob die erkannten Speicher-Arrays Zertifikate von einer vertrauenswürdigen Quelle verwenden. Unified Manager verwendet zwei Arten von zertifikatbasierter Authentifizierung für alle Verbindungen, die es mit dem Browser herstellt:

• \* Vertrauenswürdige Zertifikate\*

Bei Arrays, die von Unified Manager entdeckt wurden, müssen Sie möglicherweise zusätzliche vertrauenswürdige Zertifikate installieren, die von der Zertifizierungsstelle bereitgestellt werden.

Verwenden Sie die Schaltfläche **Import**, um diese Zertifikate zu importieren. Wenn Sie zuvor mit diesem Array verbunden haben, sind ein oder beide Controller-Zertifikate entweder abgelaufen, annulliert oder fehlen ein Stammzertifikat oder ein Zwischenzertifikat in der Zertifikatkette. Sie müssen das abgelaufene oder widersetzte Zertifikat ersetzen oder das fehlende Stammzertifikat oder Zwischenzertifikat hinzufügen, bevor Sie das Speicher-Array verwalten.

### • **Selbstsignierte Zertifikate**

Es können auch selbstsignierte Zertifikate verwendet werden. Wenn der Administrator versucht, Arrays zu ermitteln, ohne signierte Zertifikate zu importieren, zeigt Unified Manager ein Fehlerdialogfeld an, in dem der Administrator das selbstsignierte Zertifikat akzeptieren kann. Das selbstsignierte Zertifikat des Speicher-Arrays wird als vertrauenswürdig gekennzeichnet und das Speicher-Array wird Unified Manager hinzugefügt.

Wenn Sie den Verbindungen zum Speicher-Array nicht vertrauen, wählen Sie **Abbrechen** und validieren Sie die Sicherheitszertifikatstrategie des Speicher-Arrays, bevor Sie das Speicher-Array zu Unified Manager hinzufügen.

## **Anleitungen**

## **Erkennung mehrerer Storage-Arrays**

Sie erkennen mehrere Arrays, um alle Speicher-Arrays im Subnetz zu erkennen, in dem sich der Verwaltungsserver befindet, und um automatisch die ermittelten Arrays zu Ihrer Verwaltungsdomäne hinzuzufügen.

### **Über diese Aufgabe**

Führen Sie die folgenden Schritte aus, um mehrere Arrays zu erkennen.

### **Schritt 1: Geben Sie die Netzwerkadresse ein**

Sie geben einen Netzwerkaddress Range ein, um im lokalen Subnetzwerk zu suchen. Jedes erfolgreich erreichte Speicher-Array wird auf der Seite **Discover** angezeigt und kann Ihrer Management-Domäne hinzugefügt werden.

### **Über diese Aufgabe**

Wenn Sie den Ermittlungsvorgang aus irgendeinem Grund beenden möchten, klicken Sie auf **Erkennung stoppen**.

### **Schritte**

1. Wählen Sie auf der Seite **Verwalten** die Option **Hinzufügen/Entdecken**.

Das Dialogfeld Speicher-Arrays hinzufügen/ermitteln wird angezeigt.

- 2. Wählen Sie das Optionsfeld **Alle Speicher-Arrays in einem Netzwerkbereich** aus.
- 3. Geben Sie die Startnetzwerkadresse und die Endung der Netzwerkadresse ein, um im lokalen Teilnetzwerk zu suchen, und klicken Sie dann auf **Erkennung starten**.

Der Erkennungsvorgang wird gestartet. Dieser Erkennungsvorgang kann mehrere Minuten dauern. Die Tabelle auf der Seite **Discover** wird beim Erkennen der Speicher-Arrays aufgefüllt.

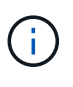

Wenn keine verwaltbaren Arrays erkannt werden, überprüfen Sie, ob die Speicher-Arrays ordnungsgemäß mit Ihrem Netzwerk verbunden sind und die zugewiesenen Adressen innerhalb der Reichweite liegen. Klicken Sie auf **Neue Erkennungsparameter**, um zur Seite **Hinzufügen/Entdecken** zurückzukehren.

4. Überprüfen Sie die Liste der erkannten Speicher-Arrays.

5. Aktivieren Sie das Kontrollkästchen neben einem beliebigen Speicher-Array, das Sie Ihrer Management-Domäne hinzufügen möchten, und klicken Sie dann auf **Weiter**.

SANtricity Unified Manager führt für jedes Array, das Sie der Management-Domäne hinzufügen, eine Überprüfung der Anmeldeinformationen durch. Möglicherweise müssen Sie alle selbstsignierten Zertifikate und nicht vertrauenswürdigen Zertifikate, die mit diesem Array verknüpft sind, auflösen.

- 6. Klicken Sie auf **Weiter**, um mit dem nächsten Schritt im Assistenten fortzufahren.
- 7. Gehen Sie zu [Schritt 2: Lösen Sie selbst signierte Zertifikate während der Ermittlung.](#page-4-0)

#### <span id="page-4-0"></span>**Schritt 2: Lösen Sie selbst signierte Zertifikate während der Ermittlung**

Während der Bestandsaufnahme überprüft das System, ob die Speicher-Arrays Zertifikate von einer vertrauenswürdigen Quelle verwenden.

### **Bevor Sie beginnen**

• Sie müssen mit einem Benutzerprofil angemeldet sein, das die Berechtigungen für den Sicherheitsadministrator enthält.

### **Schritte**

- 1. Führen Sie einen der folgenden Schritte aus:
	- Wenn Sie den Verbindungen zu den erkannten Speicherarrays vertrauen, fahren Sie mit der nächsten Karte im Assistenten fort. Die selbstsignierten Zertifikate werden als "vertrauenswürdig" markiert und die Storage-Arrays werden dem SANtricity Unified Manager hinzugefügt.
	- Wenn Sie den Verbindungen zu den Speicher-Arrays nicht vertrauen, wählen Sie **Abbrechen** und validieren Sie die Sicherheitszertifikatstrategie jedes Speicherarrays, bevor Sie eine dieser Verbindungen zu Unified Manager hinzufügen.
- 2. Klicken Sie auf **Weiter**, um mit dem nächsten Schritt im Assistenten fortzufahren.
- 3. Gehen Sie zu [Schritt 3: Lösen Sie nicht vertrauenswürdige Zertifikate während der Ermittlung](#page-4-1).

#### <span id="page-4-1"></span>**Schritt 3: Lösen Sie nicht vertrauenswürdige Zertifikate während der Ermittlung**

Nicht vertrauenswürdige Zertifikate treten auf, wenn ein Speicher-Array versucht, eine sichere Verbindung zu SANtricity Unified Manager herzustellen, die Verbindung jedoch nicht als sicher bestätigt. Während der Array-Ermittlung können Sie nicht vertrauenswürdige Zertifikate auflösen, indem Sie ein Zertifikat (CA-Zertifikat) importieren, das von einem vertrauenswürdigen Dritten ausgestellt wurde.

### **Bevor Sie beginnen**

- Sie müssen mit einem Benutzerprofil angemeldet sein, das die Berechtigungen für den Sicherheitsadministrator enthält.
- Sie haben für jeden Controller im Speicher-Array eine Zertifikatsignierungsanforderung (.CSR-Datei) generiert und an die CA gesendet.
- Die CA hat vertrauenswürdige Zertifikatdateien zurückgegeben.
- Die Zertifikatdateien sind auf Ihrem lokalen System verfügbar.

### **Über diese Aufgabe**

Möglicherweise müssen Sie zusätzliche vertrauenswürdige CA-Zertifikate installieren, wenn eine der folgenden Optionen zutrifft:

• Sie haben kürzlich ein Speicher-Array hinzugefügt.

- Ein oder beide Zertifikate sind abgelaufen.
- Ein oder beide Zertifikate werden widerrufen.
- Ein oder beide Zertifikate fehlen ein Stammzertifikat oder ein Zwischenzertifikat.

### **Schritte**

1. Aktivieren Sie das Kontrollkästchen neben einem beliebigen Speicher-Array, für das Sie nicht vertrauenswürdige Zertifikate auflösen möchten, und wählen Sie dann die Schaltfläche **Import**.

Es wird ein Dialogfeld zum Importieren der vertrauenswürdigen Zertifikatdateien geöffnet.

2. Klicken Sie auf **Durchsuchen**, um die Zertifikatdateien für die Speicher-Arrays auszuwählen.

Die Dateinamen werden im Dialogfeld angezeigt.

3. Klicken Sie Auf **Import**.

Die Dateien werden hochgeladen und validiert.

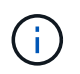

Jedes Speicherarray mit nicht vertrauenswürdigen Zertifikatproblemen, die nicht gelöst wurden, wird Unified Manager nicht hinzugefügt.

- 4. Klicken Sie auf **Weiter**, um mit dem nächsten Schritt im Assistenten fortzufahren.
- 5. Gehen Sie zu [Schritt 4: Geben Sie Passwörter ein.](#page-5-0)

### <span id="page-5-0"></span>**Schritt 4: Geben Sie Passwörter ein**

Sie müssen die Passwörter für die Speicher-Arrays eingeben, die Sie Ihrer Management-Domäne hinzufügen möchten.

### **Bevor Sie beginnen**

- Das Speicher-Array muss ordnungsgemäß eingerichtet und konfiguriert sein.
- Passwörter für Speicherarrays müssen mithilfe der Kachel **Zugriffsmanagement** von SANtricity System Manager eingerichtet werden.

### **Schritte**

- 1. Geben Sie das Passwort für jedes Storage-Array ein, das Sie SANtricity Unified Manager hinzufügen möchten.
- 2. **Optional:** Speicher-Arrays einer Gruppe zuordnen: Wählen Sie aus der Dropdown-Liste die gewünschte Gruppe aus, die mit den ausgewählten Speicher-Arrays verknüpft werden soll.
- 3. Klicken Sie Auf **Fertig Stellen**.

### **Nachdem Sie fertig sind**

Die Speicher-Arrays werden Ihrer Management-Domäne hinzugefügt und der ausgewählten Gruppe zugeordnet (falls angegeben).

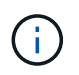

Es kann mehrere Minuten dauern, bis Unified Manager eine Verbindung zu den angegebenen Storage-Arrays hergestellt hat.

## **Erkennen Sie ein einzelnes Array**

Verwenden Sie die Option Single Storage Array hinzufügen/erkennen, um ein einzelnes Speicher-Array manuell zu ermitteln und dem Netzwerk Ihres Unternehmens hinzuzufügen.

## **Bevor Sie beginnen**

- Das Speicher-Array muss ordnungsgemäß eingerichtet und konfiguriert sein.
- Passwörter für das Storage-Array müssen mithilfe der Kachel für das Zugriffsmanagement von SANtricity System Manager eingerichtet werden.

### **Schritte**

1. Wählen Sie auf der Seite **Verwalten** die Option **Hinzufügen/Entdecken**.

Das Dialogfeld **Add/Discover Storage Arrays** wird angezeigt.

- 2. Wählen Sie das Optionsfeld **Entdecken Sie ein einzelnes Speicherarray**.
- 3. Geben Sie die IP-Adresse für einen der Controller im Speicher-Array ein, und klicken Sie dann auf **Erkennung starten**.

Es kann mehrere Minuten dauern, bis sich SANtricity Unified Manager mit dem angegebenen Storage-Array verbindet.

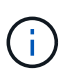

Die Meldung **Speicher-Array nicht zugänglich** wird angezeigt, wenn die Verbindung zur IP-Adresse des angegebenen Controllers nicht erfolgreich ist.

4. Lösen Sie gegebenenfalls selbstsignierte Zertifikate, wenn Sie dazu aufgefordert werden.

Im Rahmen der Bestandsaufnahme überprüft das System, ob die erkannten Speicher-Arrays Zertifikate von einer vertrauenswürdigen Quelle verwenden. Wenn ein digitales Zertifikat für ein Speicherarray nicht gefunden werden kann, werden Sie aufgefordert, das nicht von einer anerkannten Zertifizierungsstelle (CA) signierte Zertifikat zu lösen, indem eine Sicherheitsausnahme hinzugefügt wird.

5. Lösen Sie ggf. nicht vertrauenswürdige Zertifikate, wenn Sie dazu aufgefordert werden.

Nicht vertrauenswürdige Zertifikate treten auf, wenn ein Speicher-Array versucht, eine sichere Verbindung zu SANtricity Unified Manager herzustellen, die Verbindung jedoch nicht als sicher bestätigt. Lösen Sie nicht vertrauenswürdige Zertifikate, indem Sie ein Zertifikat der Zertifizierungsstelle (CA) importieren, das von einem vertrauenswürdigen Dritten ausgestellt wurde.

- 6. Klicken Sie Auf **Weiter**.
- 7. **Optional:** das erkannte Speicher-Array einer Gruppe zuordnen: Wählen Sie aus der Dropdown-Liste die gewünschte Gruppe aus, die mit dem Speicher-Array verknüpft werden soll.

Die Gruppe "Alle" ist standardmäßig ausgewählt.

8. Geben Sie das Administratorkennwort für das Speicherarray ein, das Sie Ihrer Management-Domäne hinzufügen möchten, und klicken Sie dann auf **OK**.

## **Nachdem Sie fertig sind**

Das Speicher-Array wird SANtricity Unified Manager hinzugefügt und, falls angegeben, wird es auch der ausgewählten Gruppe hinzugefügt.

Wenn die automatische Erfassung von Support-Daten aktiviert ist, werden Support-Daten automatisch für ein von Ihnen hinzufügsames Speicher-Array erfasst.

# <span id="page-7-0"></span>**Start**

# **Überlegungen für den Zugriff auf SANtricity System Manager**

Sie wählen ein oder mehrere Speicher-Arrays aus und öffnen SANtricity System Manager mit der Option Start, wenn Sie Speicher-Arrays konfigurieren und verwalten möchten.

Bei SANtricity System Manager handelt es sich um eine eingebettete Applikation auf dem E2800 oder E5700 Controller, die über einen Ethernet-Management-Port mit dem Netzwerk verbunden ist.

SANtricity System Manager verfügt über alle Array-basierten Funktionen für E2800 oder E5700 Arrays.

Für den Zugriff auf den SANtricity-System-Manager müssen Sie über eine bandexterne Verbindung mit einem Netzwerkverwaltungs-Client über einen Webbrowser verfügen.

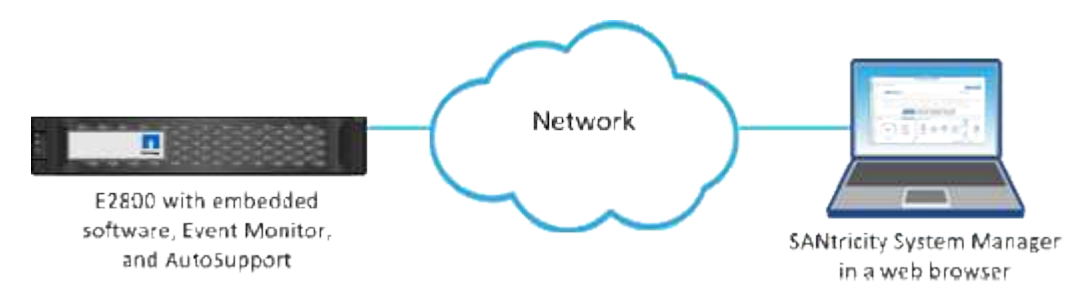

## **Management eines individuellen Storage Arrays**

Sie können die Option Start verwenden, um den Browser-basierten SANtricity-System-Manager für ein oder mehrere Storage-Arrays zu öffnen, wenn Sie Managementvorgänge ausführen möchten.

## **Schritte**

- 1. Wählen Sie auf der Seite **Verwalten** ein oder mehrere Speicherarrays aus, die Sie verwalten möchten.
- 2. Klicken Sie Auf **Start**.

Das System öffnet ein neues Fenster und zeigt die Anmeldeseite für SANtricity System Manager an.

3. Geben Sie Ihren Benutzernamen und Ihr Passwort ein und klicken Sie dann auf **Anmelden**.

# <span id="page-7-1"></span>**Einstellungen Importieren**

## **Konzepte**

## **Funktionsweise der Importeinstellungen**

Mit SANtricity Unified Manager können Sie Einstellungen von einem Storage-Array in mehrere Storage-Arrays importieren. Die Funktion "Importeinstellungen" ist ein Batch-Vorgang, der Zeit spart, wenn Sie mehrere Arrays im Netzwerk konfigurieren müssen.

### **Für den Import verfügbare Einstellungen**

Die folgenden Konfigurationen können in mehrere Arrays importiert werden:

- **Alerts** Alerting-Methoden, um wichtige Ereignisse mithilfe von E-Mail, Syslog-Server oder SNMP-Server an Administratoren zu senden.
- **AutoSupport** Eine Funktion, die den Zustand eines Speicherarrays überwacht und automatische Entsendungen an den technischen Support sendet.
- **Directory Services** eine Methode der Benutzerauthentifizierung, die über einen LDAP-Server (Lightweight Directory Access Protocol) und einen Verzeichnisdienst, wie Microsoft Active Directory verwaltet wird.
- **Speicherkonfiguration** Konfigurationen im Zusammenhang mit folgenden:
	- Volumes (nur Thick Volumes und nicht Repository Volumes)
	- Volume-Gruppen und -Pools
	- Zuweisung von Hot-Spare-Laufwerken
- **Systemeinstellungen** Konfigurationen in Bezug auf folgende Komponenten:
	- Medien-Scan-Einstellungen für ein Volume
	- SSD-Einstellungen
	- Automatischer Lastausgleich (ohne Berichterstellung für Hostkonnektivität)

#### **Konfigurationsworkflow**

So importieren Sie Einstellungen:

- 1. Konfigurieren Sie die Einstellungen in einem Storage Array, das als Quelle verwendet werden soll, mit SANtricity System Manager.
- 2. Sichern Sie auf den Storage Arrays, die als Ziele verwendet werden sollen, ihre Konfiguration mit SANtricity System Manager.
- 3. Gehen Sie vom SANtricity Unified Manager auf die Seite **Verwalten** und importieren Sie die Einstellungen.
- 4. Überprüfen Sie auf der Seite **Operationen** die Ergebnisse der Importeinstellungen.

### **Anforderungen für die Replizierung von Storage-Konfigurationen**

Bevor Sie eine Speicherkonfiguration von einem Speicher-Array in ein anderes importieren, überprüfen Sie die Anforderungen und Richtlinien.

#### **Shelfs**

- Die Shelfs, in denen sich die Controller befinden, müssen auf den Quell- und Ziel-Arrays identisch sein.
- Shelf IDs müssen auf den Quell- und Ziel-Arrays identisch sein.
- Erweiterungs-Shelfs müssen in denselben Steckplätzen mit denselben Laufwerktypen bestückt werden (wenn das Laufwerk in der Konfiguration verwendet wird, ist die Position nicht verwendeter Laufwerke unwichtig).

#### **Controller**

• Der Controller-Typ kann sich zwischen Quell- und Ziel-Arrays unterscheiden (beispielsweise beim Import von einer E2800 in eine E5700), aber der RBOD-Gehäusetyp muss identisch sein.

- Die HICs, einschließlich der da-Fähigkeiten des Hosts, müssen identisch sein zwischen den Quell- und Ziel-Arrays.
- Der Import von einer Duplex-Konfiguration in eine Simplex-Konfiguration wird nicht unterstützt. Der Import von Simplex in Duplex ist jedoch zulässig.
- FDE-Einstellungen sind beim Importvorgang nicht enthalten.

### **Status**

- Die Ziel-Arrays müssen den optimalen Status haben.
- Das Quell-Array muss nicht im optimalen Status sein.

### **Storage**

- Die Laufwerkskapazität kann zwischen den Quell- und Ziel-Arrays variieren, solange die Volume-Kapazität auf dem Ziel größer ist als die Quelle. (In einem Ziel-Array sind unter Umständen neuere Laufwerke mit höherer Kapazität enthalten, die durch den Replizierungsvorgang nicht vollständig in Volumes konfiguriert wären.)
- Laufwerk-Pool-Volumes mit einer Größe von mindestens 64 TB auf dem Quell-Array verhindern den Importvorgang auf den Zielen.
- Thin Volumes sind beim Importvorgang nicht enthalten.

## **Anleitungen**

## **Warnungseinstellungen importieren**

Sie können Alarmkonfigurationen von einem Speicher-Array in andere Speicher-Arrays importieren. Dieser Batch-Betrieb spart Zeit, wenn Sie mehrere Arrays im Netzwerk konfigurieren müssen.

## **Bevor Sie beginnen**

- Warnmeldungen werden in SANtricity System Manager für das Speicherarray konfiguriert, das als Quelle verwendet werden soll (Menü:Einstellungen[Warnungen]).
- Die vorhandene Konfiguration für die Ziel-Speicher-Arrays wird in SANtricity System Manager gesichert (Menü:Einstellungen[System > Speicherarray-Konfiguration speichern]).

## **Über diese Aufgabe**

Sie können E-Mail-, SNMP- oder Syslog-Warnungen für den Importvorgang auswählen. Die importierten Einstellungen umfassen:

- **E-Mail-Benachrichtigungen** Eine E-Mail-Server-Adresse und die E-Mail-Adressen der Alarmempfänger.
- **Syslog Alerts** Eine Syslog-Serveradresse und ein UDP-Port.
- **SNMP Alerts** Ein Community-Name und IP-Adresse für den SNMP-Server.

### **Schritte**

1. Klicken Sie auf der Seite **Verwalten** auf **Einstellungen importieren**.

Der Assistent **Einstellungen importieren** wird geöffnet.

2. Wählen Sie im Dialogfeld **Einstellungen auswählen** entweder **E-Mail-Alarme**, **SNMP-Alarme** oder **Syslog-Warnungen** aus und klicken Sie dann auf **Weiter**.

Zum Auswählen des Quell-Arrays wird ein Dialogfeld geöffnet.

- 3. Wählen Sie im Dialogfeld **Quelle auswählen** das Array mit den Einstellungen aus, die Sie importieren möchten, und klicken Sie dann auf **Weiter**.
- 4. Wählen Sie im Dialogfeld **Ziele auswählen** ein oder mehrere Arrays aus, um die neuen Einstellungen zu erhalten.

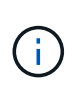

Speicher-Arrays mit Firmware unter 8.50 stehen nicht zur Auswahl. Darüber hinaus wird ein Array in diesem Dialogfeld nicht angezeigt, wenn Unified Manager nicht mit dem Array kommunizieren kann (z. B. wenn es offline ist oder wenn es Probleme mit Zertifikat, Kennwort oder Netzwerk hat).

5. Klicken Sie Auf **Fertig Stellen**.

Auf der Seite **Operationen** werden die Ergebnisse des Importvorgangs angezeigt. Wenn der Vorgang fehlschlägt, können Sie auf die Zeile klicken, um weitere Informationen anzuzeigen.

## **Ergebnisse**

Die Ziel-Storage-Arrays sind jetzt so konfiguriert, dass sie Warnmeldungen per E-Mail, SNMP oder Syslog an Administratoren senden.

## **AutoSupport-Einstellungen importieren**

Sie können eine AutoSupport-Konfiguration von einem Speicher-Array in andere Speicher-Arrays importieren. Dieser Batch-Betrieb spart Zeit, wenn Sie mehrere Arrays im Netzwerk konfigurieren müssen.

## **Bevor Sie beginnen**

- AutoSupport ist in SANtricity System Manager für das Storage-Array konfiguriert, das als Quelle verwendet werden soll (Menü:Support[Support Center]).
- Die vorhandene Konfiguration für die Ziel-Speicher-Arrays wird in SANtricity System Manager gesichert (Menü:Einstellungen[System > Speicherarray-Konfiguration speichern]).

## **Über diese Aufgabe**

Zu den importierten Einstellungen gehören die separaten Funktionen (Basic AutoSupport, AutoSupport OnDemand und Remote Diagnostics), das Wartungsfenster, die Bereitstellungsmethode, Und dem Versandplan.

### **Schritte**

1. Klicken Sie auf der Seite **Verwalten** auf **Einstellungen importieren**.

Der Assistent **Einstellungen importieren** wird geöffnet.

2. Wählen Sie im Dialogfeld **Einstellungen auswählen** die Option **AutoSupport** aus und klicken Sie dann auf **Weiter**.

Zum Auswählen des Quell-Arrays wird ein Dialogfeld geöffnet.

- 3. Wählen Sie im Dialogfeld **Quelle auswählen** das Array mit den Einstellungen aus, die Sie importieren möchten, und klicken Sie dann auf **Weiter**.
- 4. Wählen Sie im Dialogfeld **Ziele auswählen** ein oder mehrere Arrays aus, um die neuen Einstellungen zu erhalten.

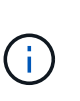

Speicher-Arrays mit Firmware unter 8.50 stehen nicht zur Auswahl. Darüber hinaus wird ein Array in diesem Dialogfeld nicht angezeigt, wenn Unified Manager nicht mit dem Array kommunizieren kann (z. B. wenn es offline ist oder wenn es Probleme mit Zertifikat, Kennwort oder Netzwerk hat).

5. Klicken Sie Auf **Fertig Stellen**.

Auf der Seite **Operationen** werden die Ergebnisse des Importvorgangs angezeigt. Wenn der Vorgang fehlschlägt, können Sie auf die Zeile klicken, um weitere Informationen anzuzeigen.

### **Ergebnisse**

Die Ziel-Storage-Arrays sind nun mit denselben AutoSupport-Einstellungen wie das Quell-Array konfiguriert.

### **Einstellungen für Verzeichnisdienste importieren**

Sie können eine Konfiguration für Verzeichnisdienste von einem Speicher-Array in andere Speicher-Arrays importieren. Dieser Batch-Betrieb spart Zeit, wenn Sie mehrere Arrays im Netzwerk konfigurieren müssen.

### **Bevor Sie beginnen**

- Verzeichnisdienste werden in SANtricity System Manager für das Speicherarray konfiguriert, das als Quelle verwendet werden soll (Menü:Einstellungen[Zugriffsverwaltung]).
- Die vorhandene Konfiguration für die Ziel-Speicher-Arrays wird in SANtricity System Manager gesichert (Menü:Einstellungen[System > Speicherarray-Konfiguration speichern]).

### **Über diese Aufgabe**

Zu den importierten Einstellungen gehören der Domänenname und die URL eines LDAP-Servers (Lightweight Directory Access Protocol) sowie die Zuordnungen der Benutzergruppen des LDAP-Servers zu den vordefinierten Rollen des Speicher-Arrays.

### **Schritte**

1. Klicken Sie auf der Seite **Verwalten** auf **Einstellungen importieren**.

Der Assistent **Einstellungen importieren** wird geöffnet.

2. Wählen Sie im Dialogfeld **Einstellungen auswählen** die Option **Verzeichnisdienste** aus und klicken Sie dann auf **Weiter**.

Zum Auswählen des Quell-Arrays wird ein Dialogfeld geöffnet.

- 3. Wählen Sie im Dialogfeld **Quelle auswählen** das Array mit den Einstellungen aus, die Sie importieren möchten, und klicken Sie dann auf **Weiter**.
- 4. Wählen Sie im Dialogfeld **Ziele auswählen** ein oder mehrere Arrays aus, um die neuen Einstellungen zu erhalten.

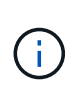

Speicher-Arrays mit Firmware unter 8.50 stehen nicht zur Auswahl. Darüber hinaus wird ein Array in diesem Dialogfeld nicht angezeigt, wenn Unified Manager nicht mit dem Array kommunizieren kann (z. B. wenn es offline ist oder wenn es Probleme mit Zertifikat, Kennwort oder Netzwerk hat).

### 5. Klicken Sie Auf **Fertig Stellen**.

Auf der Seite **Operationen** werden die Ergebnisse des Importvorgangs angezeigt. Wenn der Vorgang fehlschlägt, können Sie auf die Zeile klicken, um weitere Informationen anzuzeigen.

### **Ergebnisse**

Die Ziel-Storage-Arrays sind nun mit denselben Verzeichnisdiensten konfiguriert wie das Quell-Array.

## **Systemeinstellungen importieren**

Sie können die Systemkonfiguration von einem Speicher-Array in andere Speicher-Arrays importieren. Dieser Batch-Betrieb spart Zeit, wenn Sie mehrere Arrays im Netzwerk konfigurieren müssen.

### **Bevor Sie beginnen**

- Systemeinstellungen sind in SANtricity System Manager für das Storage-Array konfiguriert, das Sie als Quelle verwenden möchten.
- Die vorhandene Konfiguration für die Ziel-Speicher-Arrays wird in SANtricity System Manager gesichert (Menü:Einstellungen[System > Speicherarray-Konfiguration speichern]).

### **Über diese Aufgabe**

Importierte Einstellungen umfassen Medien-Scan-Einstellungen für ein Volume, SSD-Einstellungen für Controller und automatischen Lastausgleich (ohne Berichterstellung für Host-Konnektivität).

### **Schritte**

1. Klicken Sie auf der Seite **Verwalten** auf **Einstellungen importieren**.

Der Assistent **Einstellungen importieren** wird geöffnet.

2. Wählen Sie im Dialogfeld **Einstellungen auswählen** die Option **System** aus und klicken Sie dann auf **Weiter**.

Zum Auswählen des Quell-Arrays wird ein Dialogfeld geöffnet.

- 3. Wählen Sie im Dialogfeld **Quelle auswählen** das Array mit den Einstellungen aus, die Sie importieren möchten, und klicken Sie dann auf **Weiter**.
- 4. Wählen Sie im Dialogfeld **Ziele auswählen** ein oder mehrere Arrays aus, um die neuen Einstellungen zu erhalten.

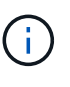

Speicher-Arrays mit Firmware unter 8.50 stehen nicht zur Auswahl. Darüber hinaus wird ein Array in diesem Dialogfeld nicht angezeigt, wenn Unified Manager nicht mit dem Array kommunizieren kann (z. B. wenn es offline ist oder wenn es Probleme mit Zertifikat, Kennwort oder Netzwerk hat).

5. Klicken Sie Auf **Fertig Stellen**.

Auf der Seite **Operationen** werden die Ergebnisse des Importvorgangs angezeigt. Wenn der Vorgang fehlschlägt, können Sie auf die Zeile klicken, um weitere Informationen anzuzeigen.

## **Ergebnisse**

Die Ziel-Storage-Arrays sind nun mit denselben Systemeinstellungen wie das Quell-Array konfiguriert.

### **Importieren der Speicherkonfigurationseinstellungen**

Sie können die Speicherkonfiguration von einem Speicher-Array in andere Speicher-Arrays importieren. Dieser Batch-Betrieb spart Zeit, wenn Sie mehrere Arrays im Netzwerk konfigurieren müssen.

### **Bevor Sie beginnen**

- Storage ist in SANtricity System Manager für das Storage-Array konfiguriert, das Sie als Quelle verwenden möchten.
- Die vorhandene Konfiguration für die Ziel-Speicher-Arrays wird in SANtricity System Manager gesichert (Menü:Einstellungen[System > Speicherarray-Konfiguration speichern]).
- Quell- und Ziel-Arrays müssen die folgenden Anforderungen erfüllen:
	- Die Shelfs, in denen sich die Controller befinden, müssen identisch sein.
	- Shelf-IDs müssen identisch sein.
	- Erweiterungs-Shelfs müssen in denselben Steckplätzen mit denselben Laufwerkstypen bestückt werden.
	- Der Typ des RBOD-Gehäuses muss identisch sein.
	- Die HICs, einschließlich der Data Assurance-Funktionen des Hosts, müssen identisch sein.
	- Die Ziel-Arrays müssen den optimalen Status haben.
	- Die Volume-Kapazität auf dem Ziel-Array ist größer als die Kapazität des Quell-Arrays.
- Sie verstehen die folgenden Einschränkungen:
	- Der Import von einer Duplex-Konfiguration in eine Simplex-Konfiguration wird nicht unterstützt. Der Import von Simplex in Duplex ist jedoch zulässig.
	- Laufwerk-Pool-Volumes mit einer Größe von mindestens 64 TB auf dem Quell-Array verhindern den Importvorgang auf den Zielen.
	- Thin Volumes sind beim Importvorgang nicht enthalten.

### **Über diese Aufgabe**

Zu den importierten Einstellungen gehören konfigurierte Volumes (nur Thick- und nicht-Repository-Volumes), Volume-Gruppen, Pools und Hot-Spare-Laufwerkszuordnungen.

### **Schritte**

1. Klicken Sie auf der Seite **Verwalten** auf **Einstellungen importieren**.

Der Assistent **Einstellungen importieren** wird geöffnet.

2. Wählen Sie im Dialogfeld **Einstellungen auswählen** die Option **Speicherkonfiguration** aus und klicken Sie dann auf **Weiter**.

Zum Auswählen des Quell-Arrays wird ein Dialogfeld geöffnet.

- 3. Wählen Sie im Dialogfeld **Quelle auswählen** das Array mit den Einstellungen aus, die Sie importieren möchten, und klicken Sie dann auf **Weiter**.
- 4. Wählen Sie im Dialogfeld **Ziele auswählen** ein oder mehrere Arrays aus, um die neuen Einstellungen zu erhalten.

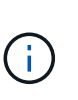

Speicher-Arrays mit Firmware unter 8.50 stehen nicht zur Auswahl. Darüber hinaus wird ein Array in diesem Dialogfeld nicht angezeigt, wenn Unified Manager nicht mit dem Array kommunizieren kann (z. B. wenn es offline ist oder wenn es Probleme mit Zertifikat, Kennwort oder Netzwerk hat).

5. Klicken Sie Auf **Fertig Stellen**.

Auf der Seite **Operationen** werden die Ergebnisse des Importvorgangs angezeigt. Wenn der Vorgang fehlschlägt, können Sie auf die Zeile klicken, um weitere Informationen anzuzeigen.

## **Ergebnisse**

Die Ziel-Storage-Arrays sind nun mit derselben Storage-Konfiguration wie das Quell-Array konfiguriert.

# **FAQs**

## **Welche Einstellungen werden importiert?**

Die Funktion "Importeinstellungen" ist ein Batch-Vorgang, bei dem Konfigurationen von einem Speicher-Array auf mehrere Speicher-Arrays geladen werden. Die während dieses Vorgangs importierten Einstellungen hängen davon ab, wie das Quell-Speicher-Array in SANtricity System Manager konfiguriert ist.

Die folgenden Einstellungen können in mehrere Speicher-Arrays importiert werden:

- **E-Mail-Alarme** Einstellungen beinhalten eine E-Mail-Server-Adresse und die E-Mail-Adressen der Warnungsempfänger.
- **Syslog Alerts** Einstellungen beinhalten eine Syslog-Serveradresse und einen UDP-Port.
- **SNMP Alerts** Einstellungen beinhalten einen Community-Namen und eine IP-Adresse für den SNMP-Server.
- **AutoSupport** Einstellungen umfassen die separaten Funktionen (Basic AutoSupport, AutoSupport OnDemand und Remote Diagnostics), das Wartungsfenster, die Bereitstellungsmethode, Und dem Versandplan.
- **Directory Services** die Konfiguration umfasst den Domänennamen und die URL eines LDAP-Servers (Lightweight Directory Access Protocol) sowie die Zuordnungen für die Benutzergruppen des LDAP-Servers zu den vordefinierten Rollen des Speicher-Arrays.
- **Speicherkonfiguration** Konfigurationen umfassen Volumes (nur dicke und nur nicht-Repository-Volumes), Volume-Gruppen, Pools und Hot-Spare-Laufwerkszuordnungen.
- **Systemeinstellungen** Konfigurationen umfassen Medien-Scan-Einstellungen für ein Volume, SSD-Cache für Controller und automatischen Lastausgleich (ohne Berichterstellung über Hostkonnektivität).

## **Warum sehe ich nicht all meine Storage Arrays?**

Während des Vorgangs "Importeinstellungen" stehen einige Ihrer Speicherarrays

möglicherweise nicht im Dialogfeld "Zielauswahl" zur Verfügung.

Speicher-Arrays werden möglicherweise aus den folgenden Gründen nicht angezeigt:

- Die Firmware-Version ist unter 8.50.
- Das Speicher-Array ist offline.
- Unified Manager kann nicht mit diesem Array kommunizieren (z. B. hat er Probleme mit Zertifikat, Kennwort oder Netzwerk).

# <span id="page-15-0"></span>**Gruppen Verwalten**

## **Konzepte**

## **Storage-Array-Gruppen**

Sie können Ihre physische und virtualisierte Infrastruktur managen, indem Sie eine Reihe von Storage-Arrays gruppieren. Möglicherweise möchten Sie Storage-Arrays gruppieren, um die Ausführung von Überwachungs- oder Reporting-Aufgaben zu erleichtern.

Es gibt zwei Typen von Speicher-Array-Gruppen:

## • **Alle Gruppen**

Die Gruppe Alle ist die Standardgruppe und umfasst alle Speicher-Arrays, die in Ihrem Unternehmen entdeckt wurden. Auf die Gruppe Alle kann über die Hauptansicht zugegriffen werden.

## • **Vom Benutzer erstellte Gruppe**

Eine vom Benutzer erstellte Gruppe enthält die Speicher-Arrays, die Sie manuell auswählen, um dieser Gruppe hinzuzufügen. Auf von Benutzern erstellte Gruppen kann über die Hauptansicht zugegriffen werden.

## **Status des Storage-Arrays**

Wenn Sie SANtricity Unified Manager öffnen, wird die Kommunikation mit den einzelnen Speicher-Arrays hergestellt und der Status der einzelnen Speicher-Arrays angezeigt.

Sie können den Status des Speicher-Arrays und den Status der Verbindung zwischen dem Web Services Proxy und diesem Speicher-Array anzeigen.

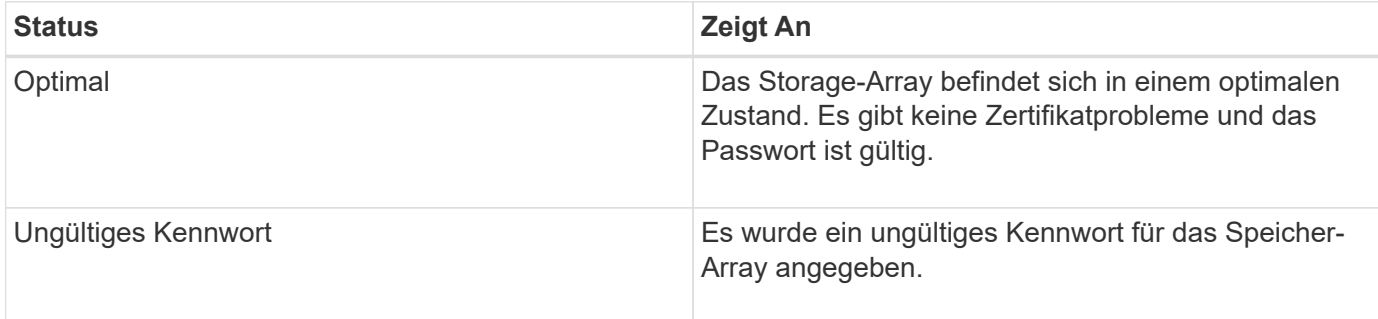

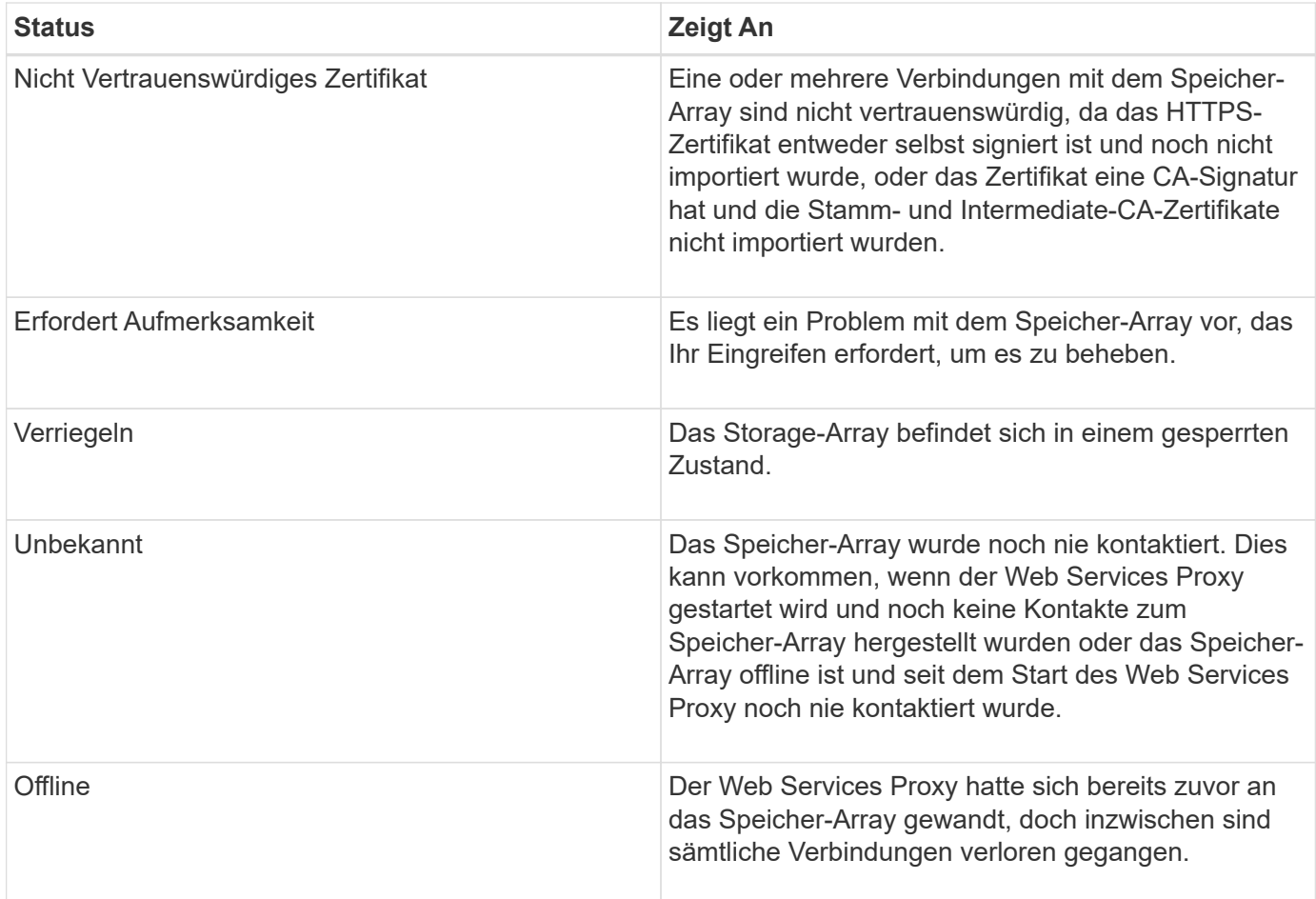

# **Anleitungen**

## **Gruppen managen**

## **Speicherarray-Gruppe erstellen**

Sie erstellen Speichergruppen und fügen dann Speicher-Arrays zu den Gruppen hinzu. Die Speichergruppe definiert, welche Laufwerke den Speicher bereitstellen, aus dem das Volume besteht.

## **Schritte**

- 1. Wählen Sie auf der Seite **Verwalten** die Option MENU:Gruppen verwalten[Speicherarray-Gruppe erstellen].
- 2. Geben Sie im Feld **Name** einen Namen für die neue Gruppe ein.
- 3. Wählen Sie die Speicher-Arrays aus, die Sie der neuen Gruppe hinzufügen möchten.
- 4. Klicken Sie Auf **Erstellen**.

## **Speicherarray-Gruppe löschen**

Sie können eine oder mehrere Speicherarraygruppen entfernen, die nicht mehr benötigt werden.

## **Über diese Aufgabe**

Bei diesem Vorgang wird nur die Speicherarraygruppe gelöscht. Die der gelöschten Gruppe zugeordneten Speicher-Arrays bleiben über die Ansicht Alle verwalten oder eine andere Gruppe, der sie zugeordnet ist, zugänglich.

## **Schritte**

- 1. Wählen Sie auf der Seite **Verwalten** die Option MENU:Gruppen verwalten[Speicherarray-Gruppe löschen].
- 2. Wählen Sie eine oder mehrere Speicherarray-Gruppen aus, die Sie löschen möchten.
- 3. Klicken Sie Auf **Löschen.**

### **Benennen Sie die Speicherarray-Gruppe um**

Sie können den Namen einer Speicherarraygruppe ändern, wenn der aktuelle Name nicht mehr aussagekräftig oder zutreffend ist.

## **Über diese Aufgabe**

Berücksichtigen Sie diese Richtlinien bitte.

- Ein Name kann aus Buchstaben, Zahlen und den Sonderzeichen Unterstrich (\_), Bindestrich (-) und Pfund (#) bestehen. Wenn Sie andere Zeichen auswählen, wird eine Fehlermeldung angezeigt. Sie werden aufgefordert, einen anderen Namen auszuwählen.
- Beschränken Sie den Namen auf 30 Zeichen. Alle führenden und nachgestellten Leerzeichen im Namen werden gelöscht.
- Verwenden Sie einen eindeutigen, aussagekräftigen Namen, der leicht zu verstehen und zu merken ist.
- Vermeiden Sie beliebige Namen oder Namen, die in Zukunft schnell ihre Bedeutung verlieren würden.

### **Schritte**

- 1. Wählen Sie in der Hauptansicht **Verwalten** aus, und wählen Sie dann die Speicherarray-Gruppe aus, die Sie umbenennen möchten.
- 2. Wählen Sie Menü:Gruppen verwalten[Speicherarray-Gruppe umbenennen].
- 3. Geben Sie im Feld **Gruppenname** einen neuen Namen für die Gruppe ein.
- 4. Klicken Sie Auf **Umbenennen.**

## **Fügen Sie Speicher-Array zur Gruppe hinzu**

Sie können einer vom Benutzer erstellten Gruppe einen oder mehrere Speicher-Arrays hinzufügen.

## **Schritte**

- 1. Wählen Sie in der Hauptansicht **Verwalten** aus, und wählen Sie dann die Gruppe aus, der Sie Speicher-Arrays hinzufügen möchten.
- 2. Wählen Sie Menü:Gruppen verwalten[Speicher-Arrays zu Gruppe hinzufügen].
- 3. Wählen Sie die Speicher-Arrays aus, die Sie der Gruppe hinzufügen möchten.
- 4. Klicken Sie Auf **Hinzufügen.**

### **Entfernen Sie Speicher-Arrays aus der Gruppe**

Sie können ein oder mehrere verwaltete Speicher-Arrays aus einer Gruppe entfernen, wenn Sie sie nicht mehr aus einer bestimmten Speichergruppe verwalten möchten.

## **Über diese Aufgabe**

Das Entfernen von Speicher-Arrays aus einer Gruppe hat keinerlei Auswirkungen auf das Speicher-Array oder seine Daten. Wenn Ihr Storage Array von SANtricity System Manager gemanagt wird, können Sie es weiterhin mit Ihrem Browser verwalten. Wenn ein Speicher-Array versehentlich aus einer Gruppe entfernt wird, kann es erneut hinzugefügt werden.

## **Schritte**

- 1. Wählen Sie auf der Seite **Verwalten** die Option MENU:Gruppen verwalten[Speicher-Arrays aus Gruppe entfernen].
- 2. Wählen Sie im Dropdown-Menü die Gruppe aus, die die zu entfernenden Speicher-Arrays enthält, und klicken Sie dann auf das Kontrollkästchen neben jedem Speicher-Array, das Sie aus der Gruppe entfernen möchten.
- 3. Klicken Sie Auf **Entfernen**.

## **Entfernen Sie die Storage-Arrays von SANtricity Unified Manager**

Sie können ein oder mehrere Storage Arrays entfernen, wenn Sie es nicht mehr über SANtricity Unified Manager managen möchten.

## **Über diese Aufgabe**

Sie können nicht auf die von Ihnen entfernenden Speicher-Arrays zugreifen. Sie können jedoch eine Verbindung zu einem der entfernten Speicher-Arrays herstellen, indem Sie einen Browser direkt auf seine IP-Adresse oder den Host-Namen zeigen.

Das Entfernen eines Speicher-Arrays hat keinerlei Auswirkungen auf das Speicher-Array oder seine Daten. Wenn ein Speicher-Array versehentlich entfernt wird, kann es erneut hinzugefügt werden.

## **Schritte**

- 1. Wählen Sie die Seite **Verwalten** aus.
- 2. Wählen Sie ein oder mehrere Speicherarrays aus, die Sie entfernen möchten.
- 3. Menü wählen:Sonstige Aufgaben[Speicher-Array entfernen].

Das Storage Array wird aus allen Ansichten in SANtricity Unified Manager entfernt.

# <span id="page-18-0"></span>**Upgrade Center**

## **Konzepte**

## **Wie Upgrades funktionieren**

Sie können mit SANtricity Unified Manager die SANtricity OS Software auf mehreren Storage Arrays desselben Typs auf eine neuere Version aktualisieren.

## **Workflow-Upgrade**

Die folgenden Schritte bieten einen grundlegenden Workflow zur Durchführung von Software-Upgrades:

1. Sie laden die aktuelle SANtricity OS-Softwaredatei von der Support-Website herunter (ein Link ist im Unified Manager auf der Seite **Support** verfügbar). Speichern Sie die Datei auf dem Management-Host-System (dem Host, auf dem Sie in einem Browser auf Unified Manager zugreifen), und entpacken Sie die Datei anschließend.

- 2. In Unified Manager laden Sie die Softwaredatei des SANtricity-Betriebssystems und die NVSRAM-Datei in das Repository (ein Bereich des Web-Services-Proxyservers, auf dem Dateien gespeichert sind). Sie können Dateien entweder über Menü:Upgrade Center[Upgrade SANtricity OS Software] oder über Menü:Upgrade Center[Software-Repository verwalten] hinzufügen.
- 3. Nachdem die Dateien in das Repository geladen wurden, können Sie die Datei auswählen, die für das Upgrade verwendet werden soll. Wählen Sie auf der Seite Software Upgrade SANtricity OS (Menü:Upgrade Center [Upgrade SANtricity OS Software]) die Software-Datei SANtricity OS und die NVSRAM-Datei aus. Nach Auswahl einer Softwaredatei wird auf dieser Seite eine Liste kompatibler Speicher-Arrays angezeigt. Anschließend wählen Sie die Speicher-Arrays aus, die Sie mit der neuen Software aktualisieren möchten. (Sie können nicht inkompatible Arrays auswählen.)
- 4. Anschließend können Sie eine sofortige Softwareübertragung und -Aktivierung starten oder die Dateien zu einem späteren Zeitpunkt für die Aktivierung aktivieren. Während des Upgrades führt Unified Manager die folgenden Aufgaben aus:
	- a. Durchführung einer Integritätsprüfung für die Speicher-Arrays, um festzustellen, ob Bedingungen vorhanden sind, die das Upgrade möglicherweise verhindern. Wenn Arrays die Integritätsprüfung nicht bestanden haben, können Sie das jeweilige Array überspringen und das Upgrade für die anderen fortsetzen. Alternativ können Sie den gesamten Prozess beenden und die Arrays, die nicht bestanden haben, beheben.
	- b. Überträgt die Upgrade-Dateien an jeden Controller.
	- c. Bootet die Controller neu und aktiviert die neue SANtricity OS Software, die jeweils einen Controller umfasst. Während der Aktivierung wird die vorhandene SANtricity OS-Datei durch die neue Datei ersetzt.

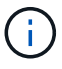

Sie können auch angeben, dass die Software zu einem späteren Zeitpunkt aktiviert wird.

### **Sofortiges oder stufenweise Upgrade**

Sie können das Upgrade sofort aktivieren oder es für einen späteren Zeitpunkt aktivieren. Aus folgenden Gründen können Sie sich später aktivieren:

- **Tageszeit** die Aktivierung der Software kann eine lange Zeit dauern, so dass Sie möglicherweise warten möchten, bis I/O-Lasten leichter sind. Je nach I/O-Last und Cache-Größe kann ein Controller-Upgrade in der Regel zwischen 15 und 25 Minuten dauern. Die Controller starten neu und führen einen Failover während der Aktivierung durch. Dadurch kann die Performance bis zum Abschluss des Upgrades unter Umständen niedriger sein als üblich.
- **Paketyp** möglicherweise möchten Sie die neue Software und Firmware auf einem Speicher-Array testen, bevor Sie die Dateien auf anderen Speicher-Arrays aktualisieren.

Um die stufenweise Software zu aktivieren, gehen Sie zum Menü:Support[Upgrade Center] und klicken Sie im Bereich SANtricity OS-Controller-Software-Upgrade auf **Aktivieren**.

### **Zustandsprüfung**

Eine Integritätsprüfung wird im Rahmen des Upgrade-Prozesses ausgeführt, Sie können aber auch vor dem Start eine Integritätsprüfung separat durchführen (siehe Menü:Upgrade Center [Health Check vor dem Upgrade]).

Bei der Integritätsprüfung werden alle Storage-Systemkomponenten bewertet, um sicherzustellen, dass das Upgrade fortgesetzt werden kann. Die folgenden Bedingungen können das Upgrade verhindern:

- Ausgefallene zugewiesene Laufwerke
- Hot Spares werden verwendet
- Unvollständige Volume-Gruppen
- Exklusive Vorgänge ausgeführt
- Fehlende Volumes
- Controller befindet sich im Status "nicht optimal"
- Übermäßige Anzahl von Ereignisprotokollereignissen
- Fehler bei der Validierung der Konfigurationsdatenbank
- Laufwerke mit alten Versionen von DACstore

## **Upgrade-Überlegungen**

Bevor Sie SANtricity Unified Manager für das Upgrade mehrerer Storage-Arrays verwenden, sollten Sie die wichtigsten Überlegungen in Ihrer Planung durchgehen.

## **Aktuelle Versionen**

Sie können die aktuellen Softwareversionen des SANtricity Betriebssystems von der Seite Verwalten von Unified Manager für jedes erkannte Storage-Array anzeigen. Die Version wird in der Spalte SANtricity OS Software angezeigt. Die Informationen zu Controller-Firmware und NVSRAM finden Sie in einem Popup-Dialogfeld, wenn Sie in den einzelnen Zeilen auf die SANtricity OS-Version klicken.

### **Andere Komponenten müssen aktualisiert werden**

Im Rahmen des Upgrades müssen Sie eventuell auch den Multipath-/Failover-Treiber oder den HBA-Treiber des Hosts aktualisieren, damit der Host korrekt mit den Controllern interagieren kann.

Informationen zur Kompatibilität finden Sie im ["NetApp Interoperabilitätsmatrix".](https://mysupport.netapp.com/NOW/products/interoperability) Lesen Sie auch die Verfahren in den Express-Leitfäden für Ihr Betriebssystem. Express-Leitfäden finden Sie im ["E-Series Documentation](https://docs.netapp.com/us-en/e-series/index.html) [Center"](https://docs.netapp.com/us-en/e-series/index.html).

## **Dual-Controller**

Wenn ein Storage-Array zwei Controller enthält und ein Multipath-Treiber installiert ist, kann das Storage-Array die I/O-Verarbeitung während des Upgrades fortsetzen. Während des Upgrades erfolgt der folgende Vorgang:

- 1. Controller A Failover aller LUNs zu Controller B
- 2. Das Upgrade erfolgt bei Controller A
- 3. Controller A nimmt seine LUNs und alle Controller B LUNs wieder auf.
- 4. Upgrade erfolgt auf Controller B.

Nach Abschluss des Upgrades müssen Sie Volumes möglicherweise manuell zwischen den Controllern neu verteilen, um sicherzustellen, dass die Volumes wieder zum korrekten Controller zurückkehren.

## **Anleitungen**

## **Führen Sie eine Integritätsprüfung vor dem Upgrade durch**

Eine Zustandsprüfung wird im Rahmen des Upgrade-Prozesses ausgeführt, doch vor

Beginn kann zusätzlich ein Systemcheck separat durchgeführt werden. Bei der Integritätsprüfung werden Komponenten des Storage-Arrays bewertet, um sicherzustellen, dass das Upgrade fortgesetzt werden kann.

## **Schritte**

1. Wählen Sie in der Hauptansicht **Verwalten** und dann Menü:Upgrade Center[Health Check Pre-Upgrade].

Das Dialogfeld Integritätsprüfung vor dem Upgrade wird geöffnet und zeigt alle erkannten Speichersysteme an.

- 2. Filtern oder sortieren Sie bei Bedarf die Speichersysteme in der Liste, sodass Sie alle Systeme, die sich derzeit nicht im optimalen Zustand befinden, anzeigen können.
- 3. Aktivieren Sie die Kontrollkästchen für die Speichersysteme, die Sie durch die Integritätsprüfung ausführen möchten.
- 4. Klicken Sie Auf **Start**.

Der Fortschritt wird im Dialogfeld angezeigt, während die Integritätsprüfung durchgeführt wird.

5. Wenn die Integritätsprüfung abgeschlossen ist, können Sie rechts neben jeder Zeile auf die Ellipsen (…) klicken, um weitere Informationen anzuzeigen und andere Aufgaben auszuführen.

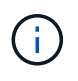

Wenn Arrays die Integritätsprüfung nicht bestanden haben, können Sie das jeweilige Array überspringen und das Upgrade für die anderen fortsetzen. Alternativ können Sie den gesamten Prozess beenden und die Arrays, die nicht bestanden haben, beheben.

## **Upgrade von SANtricity OS**

Aktualisieren Sie ein oder mehrere Storage-Arrays mit der neuesten Software und NVSRAM, um sicherzustellen, dass Sie über alle neuesten Funktionen und Fehlerbehebungen verfügen. Der NVSRAM-Controller ist eine Controller-Datei, die die Standardeinstellungen für die Controller angibt.

## **Bevor Sie beginnen**

- Die neuesten Dateien des SANtricity Betriebssystems sind auf dem Host-System verfügbar, auf dem der SANtricity Web Services Proxy und Unified Manager ausgeführt werden.
- Sie wissen, ob Sie Ihr Software-Upgrade jetzt oder später aktivieren möchten.

Aus folgenden Gründen können Sie sich später aktivieren:

- **Tageszeit** die Aktivierung der Software kann eine lange Zeit dauern, so dass Sie möglicherweise warten möchten, bis I/O-Lasten leichter sind. Der Failover der Controller während der Aktivierung ist möglich, sodass die Performance bis zum Abschluss des Upgrades unter Umständen niedriger ist als üblich.
- **Art des Pakets** möglicherweise möchten Sie die neue Betriebssystemsoftware auf einem Speicher-Array testen, bevor Sie die Dateien auf anderen Speicher-Arrays aktualisieren.

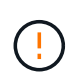

**Risiko eines Datenverlustes oder eines Schadensrisikos am Speicher-Array** — nehmen Sie während des Upgrades keine Änderungen am Speicher-Array vor. Halten Sie den Strom für das Speicher-Array aufrecht.

## **Schritte**

- 1. Wenn Ihr Storage-Array nur einen Controller enthält oder kein Multipath-Treiber installiert ist, beenden Sie die I/O-Aktivität des Storage-Arrays, um Applikationsfehler zu vermeiden. Wenn Ihr Storage Array über zwei Controller verfügt und Sie einen Multipath-Treiber installiert haben, müssen Sie die I/O-Aktivität nicht stoppen.
- 2. Wählen Sie in der Hauptansicht **Verwalten** aus, und wählen Sie dann ein oder mehrere Speicher-Arrays aus, die Sie aktualisieren möchten.
- 3. Wählen Sie MENU:Upgrade Center[Upgrade SANtricity OS Software].

Die Seite SANtricity OS-Software aktualisieren wird angezeigt.

- 4. Laden Sie das aktuelle SANtricity OS Softwarepaket von der Support-Website auf Ihren lokalen Computer herunter.
	- a. Klicken Sie auf **Neue Datei zum Software-Repository hinzufügen**.
	- b. Klicken Sie auf den Link, um die neuesten **SANtricity OS Downloads** zu finden.
	- c. Klicken Sie auf den Link **Letzte Version herunterladen**.
	- d. Folgen Sie den restlichen Anweisungen, um die SANtricity OS-Datei und die NVSRAM-Datei auf Ihren lokalen Computer herunterzuladen.

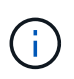

In Version 8.42 und höher ist digital signierte Firmware erforderlich. Wenn Sie versuchen, nicht signierte Firmware herunterzuladen, wird ein Fehler angezeigt und der Download wird abgebrochen.

- 5. Wählen Sie die Betriebssystemsoftware und die NVSRAM-Datei aus, die Sie zum Aktualisieren der Controller verwenden möchten:
	- a. Wählen Sie aus der Dropdown-Liste **Select a SANtricity OS Software file** die Betriebssystemdatei aus, die Sie auf Ihren lokalen Rechner heruntergeladen haben.

Wenn mehrere Dateien verfügbar sind, werden die Dateien vom neuesten Datum bis zum ältesten Datum sortiert.

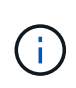

Das Software-Repository enthält alle Softwaredateien, die dem Web Services Proxy zugeordnet sind. Wenn die Datei nicht angezeigt wird, die Sie verwenden möchten, klicken Sie auf den Link **Neue Datei zum Software-Repository hinzufügen**, um zu dem Speicherort zu navigieren, an dem sich die Betriebssystemdatei befindet, die Sie hinzufügen möchten.

a. Wählen Sie im Dropdown-Menü **Select an NVSRAM file** die gewünschte Controllerdatei aus.

Wenn es mehrere Dateien gibt, werden die Dateien vom neuesten Datum bis zum ältesten Datum sortiert.

- 6. Überprüfen Sie in der Tabelle kompatibler Speicher-Arrays die Speicherarrays, die mit der ausgewählten Betriebssystemsoftware kompatibel sind, und wählen Sie dann die Arrays aus, die aktualisiert werden sollen.
	- Die Speicherarrays, die Sie in der Ansicht Verwalten ausgewählt haben und mit der ausgewählten Firmware-Datei kompatibel sind, werden standardmäßig in der Tabelle kompatible Speicherarrays ausgewählt.
	- Die Speicher-Arrays, die nicht mit der ausgewählten Firmware-Datei aktualisiert werden können,

können in der kompatiblen Speicher-Array-Tabelle nicht wie im Status **inkompatibel** angegeben ausgewählt werden.

- 7. **Optional:** um die Software-Datei auf die Speicher-Arrays zu übertragen, ohne sie zu aktivieren, wählen Sie das Kontrollkästchen **Betriebssystemsoftware auf die Speicher-Arrays übertragen, als bereitgestellt markieren und zu einem späteren Zeitpunkt aktivieren**.
- 8. Klicken Sie Auf **Start**.
- 9. Je nachdem, ob Sie jetzt oder später aktiviert haben, führen Sie einen der folgenden Schritte aus:
	- Geben Sie **TRANSFER** ein, um zu bestätigen, dass Sie die vorgeschlagenen Betriebssystemversionen auf den Arrays übertragen möchten, die Sie für die Aktualisierung ausgewählt haben, und klicken Sie dann auf **Transfer**.

Um die übertragene Software zu aktivieren, wählen Sie MENU:Upgrade Center[Staged OS Software aktivieren].

◦ Geben Sie **UPGRADE** ein, um zu bestätigen, dass Sie die vorgeschlagenen Betriebssystemversionen auf den Arrays übertragen und aktivieren möchten, die Sie aktualisieren möchten, und klicken Sie dann auf **Upgrade**.

Das System überträgt die Softwaredatei auf jedes Speicherarray, das Sie für die Aktualisierung ausgewählt haben, und aktiviert diese Datei durch einen Neustart.

Während des Aktualisierungsvorgangs treten folgende Aktionen auf:

- Im Rahmen des Upgrades wird eine Integritätsprüfung vor dem Upgrade ausgeführt. Bei der Integritätsprüfung vor dem Upgrade werden alle Komponenten des Storage Arrays bewertet, um sicherzustellen, dass das Upgrade fortgesetzt werden kann.
- Wenn eine Integritätsprüfung für ein Speicherarray fehlschlägt, wird das Upgrade abgebrochen. Sie können auf die Ellipsen (…) klicken und **Protokoll speichern** wählen, um die Fehler zu überprüfen. Sie können auch den Fehler der Integritätsprüfung überschreiben und dann auf **Weiter** klicken, um mit dem Upgrade fortzufahren.
- Sie können den Upgrade-Vorgang nach der Integritätsprüfung vor dem Upgrade abbrechen.
- 10. **Optional:** nach Abschluss des Upgrades sehen Sie eine Liste der für ein bestimmtes Speicherarray aktualisierten Versionen, indem Sie auf die Ellipsen (…) klicken und dann **Protokoll speichern** wählen.

Die Datei wird im Ordner Downloads für Ihren Browser mit dem Namen gespeichertupgrade log-<date>.json.

## **Aktivieren Sie die stufenweise Betriebssystemsoftware**

Sie können die Software-Datei sofort aktivieren oder bis zu einem angenehmeren Zeitpunkt warten. Bei diesem Verfahren wird davon ausgegangen, dass Sie die Softwaredatei zu einem späteren Zeitpunkt aktivieren.

## **Über diese Aufgabe**

Sie können die Firmware-Dateien übertragen, ohne sie zu aktivieren. Aus folgenden Gründen können Sie sich später aktivieren:

• **Tageszeit** — die Aktivierung der Software kann eine lange Zeit dauern, so dass Sie möglicherweise warten möchten, bis I/O-Lasten leichter sind. Die Controller starten neu und führen einen Failover während der Aktivierung durch. Dadurch kann die Performance bis zum Abschluss des Upgrades unter Umständen

niedriger sein als üblich.

• **Paketyp** — möglicherweise möchten Sie die neue Software und Firmware auf einem Speicher-Array testen, bevor Sie die Dateien auf anderen Speicher-Arrays aktualisieren.

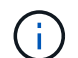

Sie können den Aktivierungsvorgang nach dem Start nicht beenden.

## **Schritte**

- 1. Wählen Sie in der Hauptansicht **Verwalten**. Klicken Sie bei Bedarf auf die Spalte Status, um oben auf der Seite alle Storage Arrays mit dem Status "OS Upgrade (Aktivierung ausstehend)" zu sortieren.
- 2. Wählen Sie einen oder mehrere Speicher-Arrays aus, für die Sie Software aktivieren möchten, und wählen Sie dann Menü:Upgrade Center[Activate Staged OS Software].

Während des Aktualisierungsvorgangs treten folgende Aktionen auf:

- Im Rahmen der Aktivierung wird eine Integritätsprüfung vor dem Upgrade ausgeführt. Bei der Integritätsprüfung vor dem Upgrade werden alle Komponenten des Storage-Arrays bewertet, um sicherzustellen, dass die Aktivierung fortgesetzt werden kann.
- Wenn eine Integritätsprüfung für ein Speicherarray fehlschlägt, wird die Aktivierung angehalten. Sie können auf die Ellipsen (…) klicken und **Protokoll speichern** wählen, um die Fehler zu überprüfen. Sie können auch den Fehler der Integritätsprüfung überschreiben und dann auf **Weiter** klicken, um mit der Aktivierung fortzufahren.
- Sie können den Aktivierungsvorgang nach der Integritätsprüfung vor dem Upgrade abbrechen. Nach erfolgreichem Abschluss der Integritätsprüfung vor dem Upgrade erfolgt die Aktivierung. Die Aktivierungszeiten hängen von der Konfiguration des Speicherarrays und den Komponenten ab, die Sie aktivieren.
- 3. **Optional:** nach Abschluss der Aktivierung sehen Sie eine Liste dessen, was für ein bestimmtes Speicherarray aktiviert wurde, indem Sie auf die Ellipsen (…) klicken und dann **Protokoll speichern** wählen.

Die Datei wird im Ordner Downloads für Ihren Browser mit dem Namen gespeichert activate log-<date>.json.

## **Software-Repository managen**

Das Software-Repository enthält alle Softwaredateien, die dem Web Services Proxy zugeordnet sind. Wenn Sie die Datei nicht sehen, die Sie verwenden möchten, können Sie mithilfe der Option Software-Repository verwalten eine oder mehrere SANtricity-Betriebssystemdateien auf das Hostsystem importieren, auf dem der Webservices-Proxy und Unified Manager ausgeführt werden. Sie können auch festlegen, dass eine oder mehrere SANtricity OS-Dateien gelöscht werden sollen, die im Software-Repository verfügbar sind.

## **Bevor Sie beginnen**

• Wenn Sie SANtricity OS-Dateien hinzufügen, stellen Sie sicher, dass die Betriebssystemdateien auf Ihrem lokalen System verfügbar sind.

## **Schritte**

1. Wählen Sie in der Hauptansicht **Verwalten** und dann Menü:Upgrade Center[Software-Repository verwalten].

Das Dialogfeld **Software-Repository verwalten** wird angezeigt.

2. Führen Sie eine der folgenden Aktionen aus:

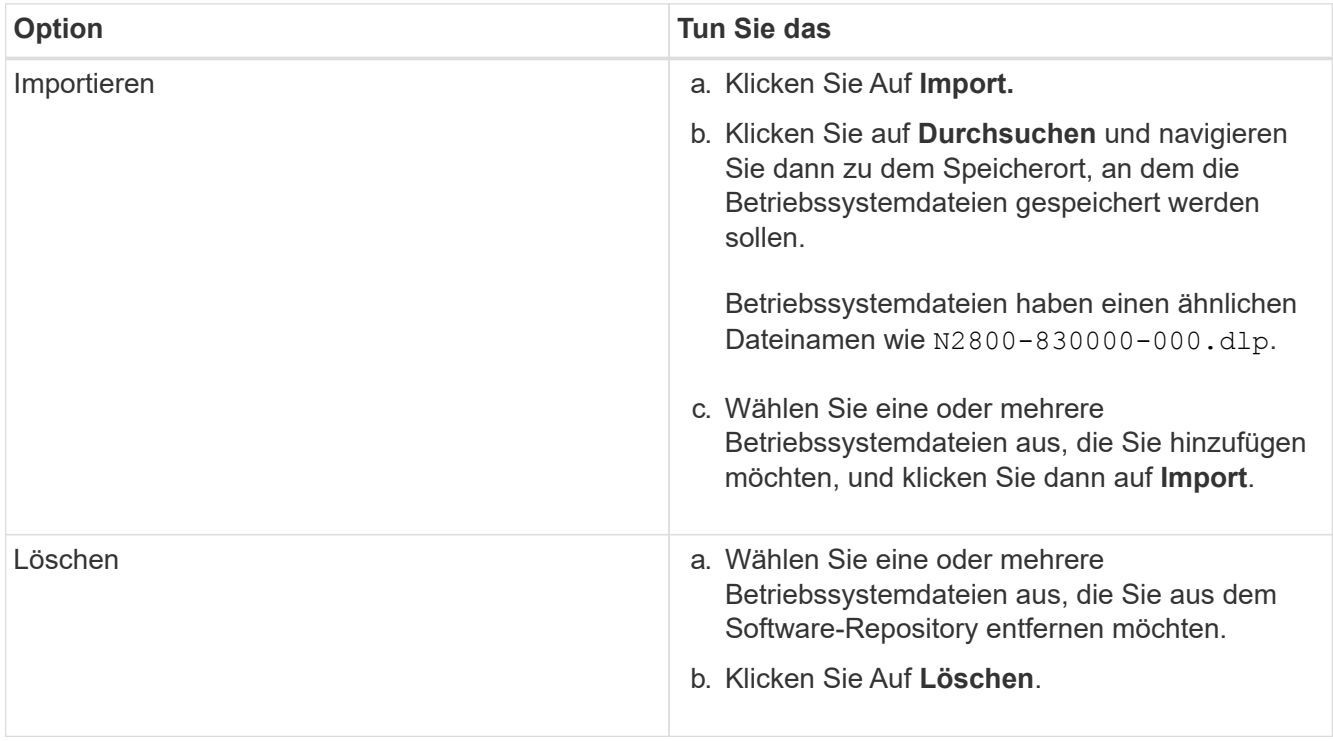

Wenn Sie den Import ausgewählt haben, werden die Dateien hochgeladen und validiert. Wenn Sie "Löschen" ausgewählt haben, werden die Dateien aus dem Software-Repository entfernt.

## **Software für das überstaltete Betriebssystem löschen**

Sie können die stufenweise Betriebssystemsoftware entfernen, um sicherzustellen, dass eine ausstehende Version zu einem späteren Zeitpunkt nicht versehentlich aktiviert wird. Das Entfernen der stufenweisen Betriebssystemsoftware hat keine Auswirkungen auf die aktuelle Version, die auf den Speicher-Arrays ausgeführt wird.

### **Schritte**

1. Wählen Sie in der Hauptansicht **Verwalten** und dann Menü:Upgrade Center[Staged OS Software löschen].

Das Dialogfeld "Staged OS Software löschen" wird geöffnet und listet alle erkannten Speichersysteme mit ausstehender Software oder NVSRAM auf.

- 2. Filtern oder sortieren Sie die Speichersysteme in der Liste, falls erforderlich, so dass Sie alle Systeme mit stufenweise Software anzeigen können.
- 3. Aktivieren Sie die Kontrollkästchen für die Speichersysteme mit ausstehender Software, die Sie löschen möchten.
- 4. Klicken Sie Auf **Löschen**.

Der Status des Vorgangs wird im Dialogfeld angezeigt.

# <span id="page-26-0"></span>**Spiegelung**

# **Konzepte**

## **Spiegelung – Übersicht**

Unified Manager enthält Konfigurationsoptionen für die SANtricity-Spiegelungsfunktionen, mit denen Administratoren Daten zur Datensicherung zwischen zwei Storage-Arrays replizieren können.

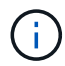

Diese Funktion steht nicht auf dem EF600 oder EF300-Storage-System zur Verfügung.

## **Arten der Spiegelung**

SANtricity-Applikationen beinhalten zwei Arten von Spiegelung: Asynchron und synchron.

Die asynchrone Spiegelung kopiert Daten-Volumes nach Bedarf oder nach einem Zeitplan. So werden Ausfallzeiten, die auf Datenbeschädigung oder -Verlust zurückzuführen sind, minimiert oder vermieden. Das asynchrone Spiegeln erfasst den Status des primären Volumes zu einem bestimmten Zeitpunkt und kopiert nur die Daten, die sich seit der letzten Bildaufzeichnung geändert haben. Der primäre Standort kann sofort aktualisiert werden, während der sekundäre Standort mit der Bandbreite aktualisiert werden kann. Die Informationen werden im Cache gespeichert und später gesendet, sobald Netzwerkressourcen verfügbar sind. Diese Art der Spiegelung ist ideal für periodische Prozesse wie Backups und Archivierungen.

Bei der synchronen Spiegelung werden Daten-Volumes in Echtzeit repliziert, um eine kontinuierliche Verfügbarkeit zu gewährleisten. Der Zweck besteht darin, ein Recovery Point Objective (RPO) von null Datenverlust zu erreichen, indem eine Kopie wichtiger Daten verfügbar ist, falls auf einem der beiden Storage Arrays ein Ausfall auftritt. Die Kopie ist zu jedem Zeitpunkt identisch mit den Produktionsdaten. Jedes Mal, wenn ein Schreibvorgang auf dem primären Volume ausgeführt wird, wird auf dem sekundären Volume ein Schreibvorgang vorgenommen. Der Host erhält keine Bestätigung, dass der Schreibvorgang erfolgreich war, bis das sekundäre Volume mit den Änderungen auf dem primären Volume aktualisiert wurde. Diese Art von Spiegelung ist ideal für Business Continuity-Zwecke wie Disaster Recovery.

### **Unterschiede zwischen Spiegelungstypen**

In der folgenden Tabelle werden die Hauptunterschiede zwischen den beiden Spiegelungstypen beschrieben.

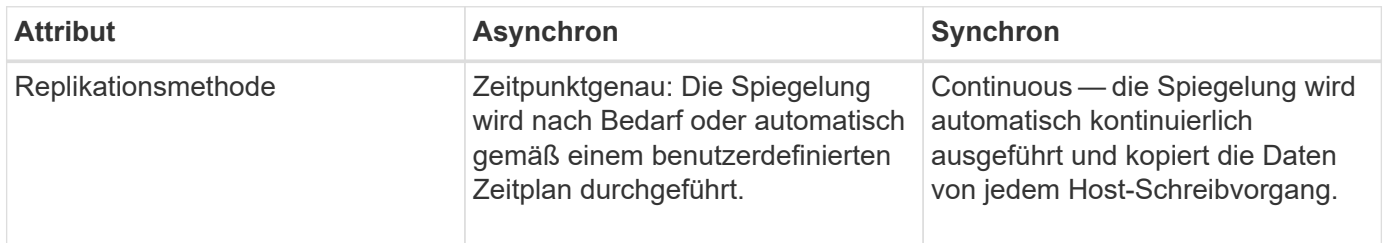

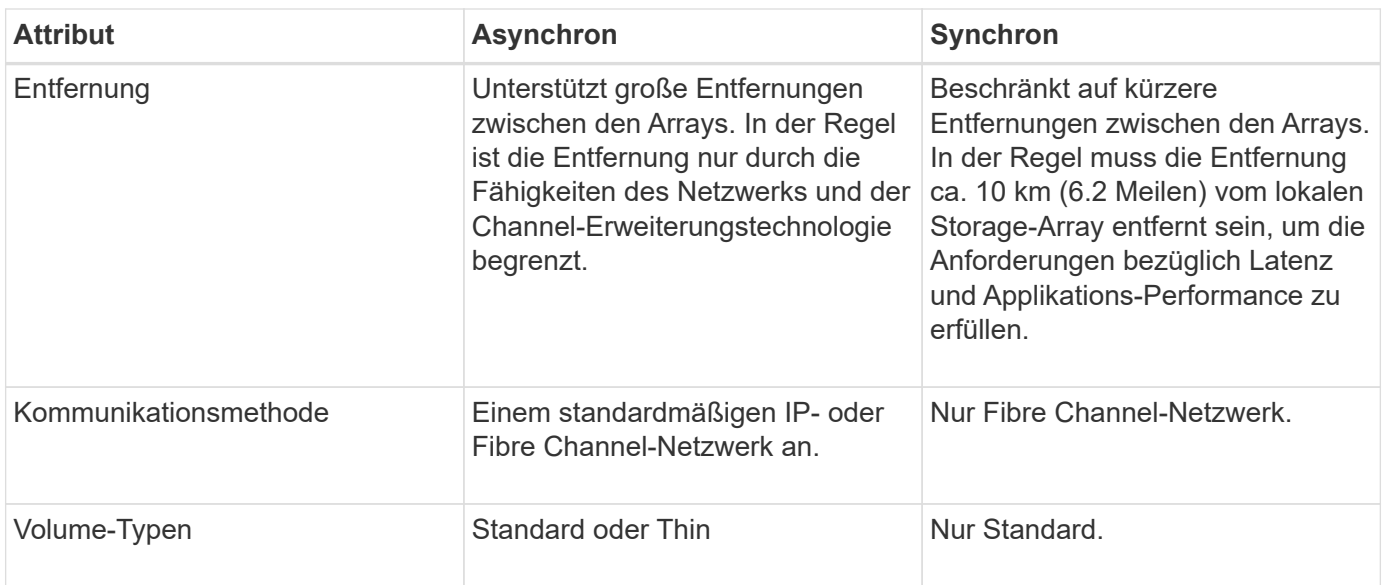

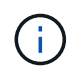

Weitere Informationen zur Funktionsweise von Spiegelung in SANtricity-Applikationen finden Sie in der Online-Hilfe von System Manager.

## **Spiegelung des Konfigurations-Workflows**

Sie konfigurieren asynchrone oder synchrone Spiegelung in Unified Manager und managen dann die Synchronisierung mit System Manager.

### **Workflow für asynchrone Spiegelung**

Die asynchrone Spiegelung umfasst den folgenden Workflow:

- 1. Die Erstkonfiguration in Unified Manager durchführen:
	- a. Wählen Sie das lokale Speicher-Array als Quelle für den Datentransfer aus.
	- b. Erstellen oder Auswählen einer vorhandenen SpiegelungsConsistency Group: Dies ist ein Container für das primäre Volume auf dem lokalen Array und dem sekundären Volume auf dem Remote-Array. Das primäre und sekundäre Volume werden als "gespiegeltes Paar" bezeichnet. Wenn Sie zum ersten Mal die Spiegelkonsistent-Gruppe erstellen, legen Sie fest, ob Sie manuelle oder geplante Synchronisierungen durchführen möchten.
	- c. Wählen Sie ein primäres Volume aus dem lokalen Speicher-Array aus, und bestimmen Sie dann die reservierte Kapazität. Die reservierte Kapazität ist die physisch zugewiesene Kapazität, die für den Kopiervorgang verwendet werden soll.
	- d. Wählen Sie ein Remote-Speicher-Array als Ziel des Transfers, ein sekundäres Volume, und legen Sie dann seine reservierte Kapazität fest.
	- e. Beginnen Sie den ersten Datentransfer vom primären Volume zum sekundären Volume. Je nach Volume-Größe kann dieser erste Transfer mehrere Stunden dauern.
- 2. Den Fortschritt der ersten Synchronisierung überprüfen:
	- a. Starten Sie in Unified Manager den System Manager für das lokale Array.
	- b. Zeigen Sie in System Manager den Status des Spiegelungsvorgangs an. Nach Abschluss der Spiegelung ist der Status des gespiegelten Paares "optimal".
- 3. **Optional:** Sie können nachfolgende Datenüberweisungen in System Manager neu terminieren oder manuell durchführen. Es werden nur neue und geänderte Blöcke vom primären Volume auf das sekundäre

Volume übertragen.

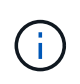

Da die asynchrone Replizierung periodisch erfolgt, kann das System die geänderten Blöcke konsolidieren und Netzwerkbandbreite sparen. Der Schreibdurchsatz und die Schreiblatenz sind nur minimal beeinträchtigt.

### **Workflow für synchrones Spiegeln**

Die synchrone Spiegelung umfasst den folgenden Workflow:

- 1. Die Erstkonfiguration in Unified Manager durchführen:
	- a. Wählen Sie ein lokales Speicher-Array als Quelle für den Datentransfer aus.
	- b. Wählen Sie ein primäres Volume aus dem lokalen Speicher-Array aus.
	- c. Wählen Sie ein Remote-Speicher-Array als Ziel für den Datentransfer aus, und wählen Sie dann ein sekundäres Volume aus.
	- d. Wählen Sie Synchronisierungsprioritäten und Neusynchronisierung aus.
	- e. Beginnen Sie den ersten Datentransfer vom primären Volume zum sekundären Volume. Je nach Volume-Größe kann dieser erste Transfer mehrere Stunden dauern.
- 2. Den Fortschritt der ersten Synchronisierung überprüfen:
	- a. Starten Sie in Unified Manager den System Manager für das lokale Array.
	- b. Zeigen Sie in System Manager den Status des Spiegelungsvorgangs an. Nach Abschluss der Spiegelung ist der Status des gespiegelten Paares "optimal". Die beiden Arrays versuchen, während des normalen Betriebs synchronisiert zu bleiben. Es werden nur neue und geänderte Blöcke vom primären Volume auf das sekundäre Volume übertragen.
- 3. **Optional:** die Synchronisationseinstellungen können in System Manager geändert werden.

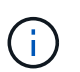

Da die synchrone Replizierung kontinuierlich erfolgt, muss die Replizierungsverbindung zwischen den beiden Standorten ausreichend Bandbreitenkapazität bereitstellen.

## **Terminologie wird gespiegelt**

Erfahren Sie, wie die Spiegelungsbedingungen auf Ihr Storage-Array angewendet werden.

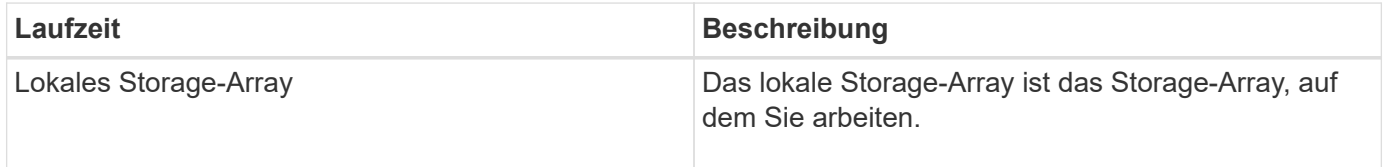

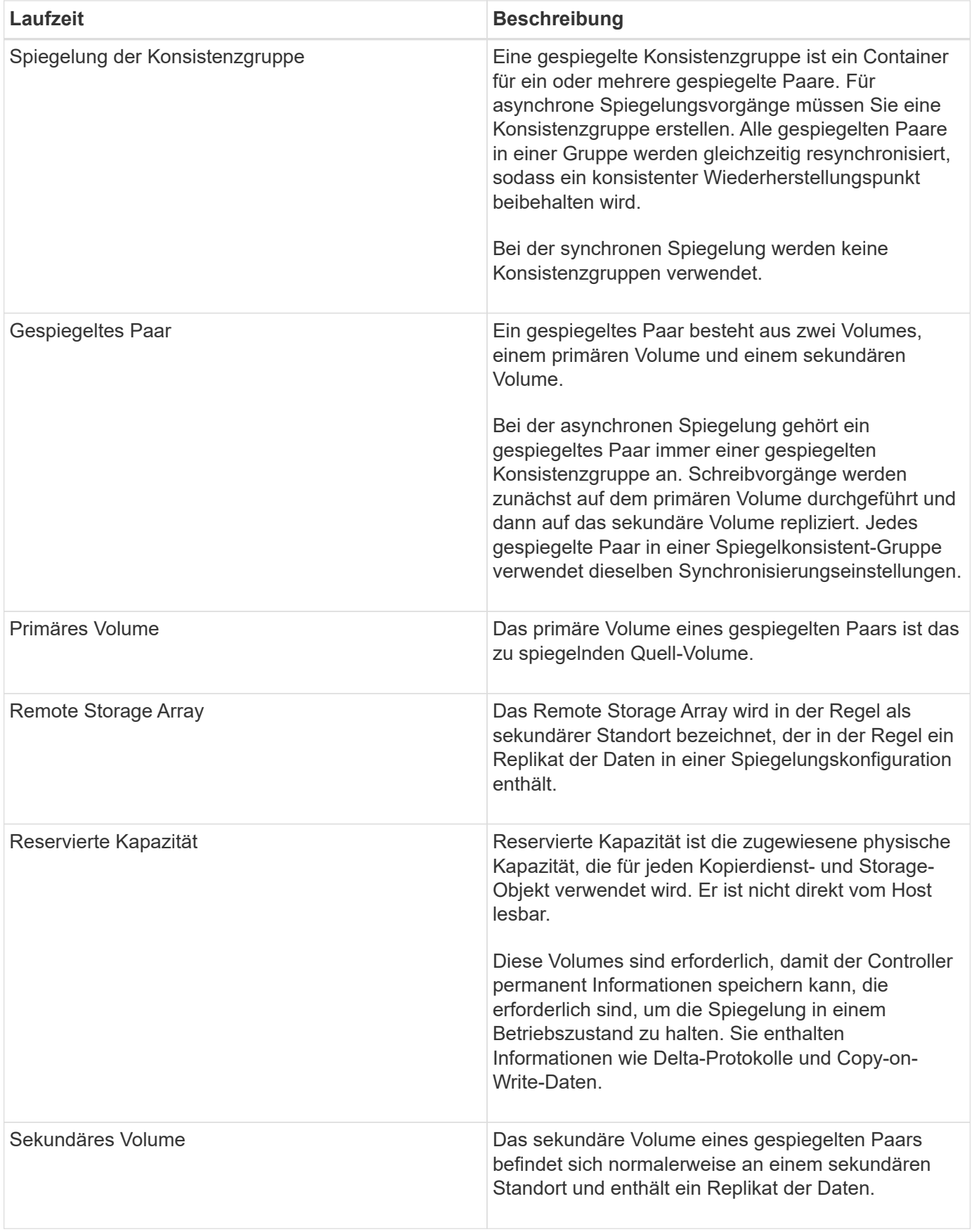

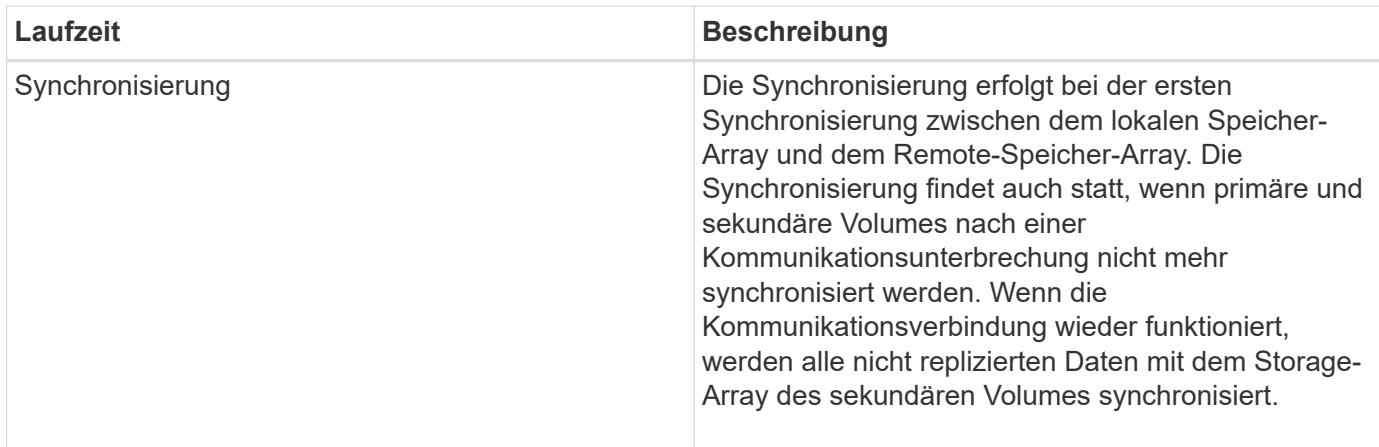

## **Anforderungen für die Verwendung von Spiegelung**

Wenn Sie die Spiegelung konfigurieren möchten, beachten Sie die folgenden Anforderungen.

## **SANtricity Unified Manager**

- Der Web Services Proxy-Dienst muss ausgeführt werden.
- Unified Manager muss auf Ihrem lokalen Host über eine HTTPS-Verbindung ausgeführt werden.
- Unified Manager muss gültige SSL-Zertifikate für das Speicher-Array anzeigen. Sie können ein selbstsigniertes Zertifikat akzeptieren oder Ihr eigenes Sicherheitszertifikat mit Unified Manager installieren und zum Menü:Zertifikat[Zertifikatverwaltung] navigieren.

## **Storage-Arrays durchführt**

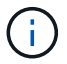

Auf dem EF600 Storage-Array ist keine Spiegelung verfügbar.

- Sie müssen über zwei Storage-Arrays verfügen.
- Jedes Speicher-Array muss zwei Controller haben.
- Die beiden Storage Arrays müssen in Unified Manager erkannt werden.
- Jeder Controller im primären Array und im sekundären Array muss über einen konfigurierten Ethernet-Managementport verfügen und mit dem Netzwerk verbunden sein.
- Die Speicher-Arrays verfügen über eine Firmware-Version von mindestens 7.84. (Beide können unterschiedliche OS-Versionen ausführen.)
- Sie müssen das Passwort für die lokalen und Remote-Speicher-Arrays kennen.
- Sie benötigen genügend freie Kapazität auf dem Remote-Speicher-Array, um ein sekundäres Volume zu erstellen, das dem primären Volume entspricht oder dessen Größe Sie spiegeln möchten.
- Asynchrones Spiegeln wird auf Controllern mit Fibre Channel (FC)- oder iSCSI-Host-Ports unterstützt, während synchrones Spiegeln nur auf Controllern mit FC Host-Ports unterstützt wird.

### **Konnektivitätsanforderungen erfüllen**

Für die Spiegelung über eine FC-Schnittstelle (asynchron oder synchron) ist Folgendes erforderlich:

• Jeder Controller des Storage-Arrays ordnet den am höchsten nummerierten FC-Host-Port der Spiegelung zu.

- Wenn der Controller sowohl Basis-FC-Ports als auch Host-Schnittstellenkarten (HIC) FC-Ports hat, ist der Port mit der höchsten Nummer auf einer HIC. Alle Hosts, die am dedizierten Port angemeldet sind, werden abgemeldet, und es werden keine Anmeldeanforderungen für den Host akzeptiert. I/O-Anfragen auf diesem Port werden nur von Controllern akzeptiert, die an Spiegelungsvorgängen beteiligt sind.
- Die dedizierten Spiegelungs-Ports müssen an eine FC-Fabric-Umgebung angeschlossen werden, die den Verzeichnisdienst und die Nameservice-Schnittstellen unterstützt. Insbesondere werden FC-AL und Pointto-Point nicht als Konnektivitätsoptionen zwischen den Controllern unterstützt, die an gespiegelten Beziehungen beteiligt sind.

Die Spiegelung über eine iSCSI-Schnittstelle (nur asynchron) erfordert Folgendes:

- Im Gegensatz zu FC erfordert iSCSI keinen dedizierten Port. Wenn Sie asynchrone Spiegelung in iSCSI-Umgebungen einsetzen, müssen Sie keine der Front-End iSCSI-Ports des Storage-Arrays für die asynchrone Spiegelung verwenden. Diese Ports werden sowohl für asynchronen Spiegeldatenverkehr als auch für Array-I/O-Verbindungen gemeinsam genutzt.
- Der Controller verfügt über eine Liste der Remote-Speichersysteme, mit denen der iSCSI-Initiator versucht, eine Sitzung einzurichten. Der erste Port, der eine iSCSI-Verbindung erfolgreich herstellt, wird für die anschließende Kommunikation mit dem Remote-Speicher-Array verwendet. Wenn die Kommunikation fehlschlägt, wird eine neue Sitzung unter Verwendung aller verfügbaren Ports versucht.
- ISCSI-Ports werden auf Array-Ebene für Port konfiguriert. Intercontroller Kommunikation für Konfigurationsnachrichten und Datentransfer verwendet die globalen Einstellungen, einschließlich Einstellungen für:
	- VLAN: Sowohl lokale als auch Remote-Systeme müssen die gleiche VLAN-Einstellung für die Kommunikation haben
	- ISCSI-Listening-Port
	- Jumbo-Frames
	- Ethernet-Priorität

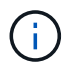

Die iSCSI-Intercontroller-Kommunikation muss einen Host-Connect-Port und nicht den Management-Ethernet-Port verwenden.

### **Kandidaten für gespiegelte Volumes**

- RAID-Level, Caching-Parameter und Segmentgröße können auf den primären und sekundären Volumes eines gespiegelten Paars unterschiedlich sein.
- Das sekundäre Volume muss mindestens so groß sein wie das primäre Volume.
- Ein Volume kann nur an einer Spiegelbeziehung beteiligt sein.
- Für ein synchrones gespiegeltes Paar müssen die primären und sekundären Volumes Standard-Volumes sein. Es können keine dünnen Volumes oder Snapshot Volumes sein.
- Für die synchrone Spiegelung gibt es eine Begrenzung für die Anzahl der Volumes, die auf einem bestimmten Storage Array unterstützt werden. Stellen Sie sicher, dass die Anzahl der konfigurierten Volumes in Ihrem Speicher-Array kleiner als das unterstützte Limit ist. Wenn das synchrone Spiegeln aktiv ist, werden die zwei reservierten Kapazitäts-Volumes, die erstellt werden, mit der Volume-Obergrenze verglichen.

### **Reservierte Kapazität**

Asynchrones Spiegeln:

- Ein reserviertes Kapazitäts-Volume ist für ein primäres Volume und ein sekundäres Volume in einem gespiegelten Paar für das Protokollieren von Schreibinformationen erforderlich, um nach einem Controller-Reset und anderen temporären Unterbrechungen wiederherzustellen.
- Da sowohl das primäre Volume als auch das sekundäre Volume in einem gespiegelten Paar zusätzliche reservierte Kapazität benötigen, müssen Sie sicherstellen, dass auf beiden Storage-Arrays in der Spiegelbeziehung freie Kapazität verfügbar ist.

Synchrones Spiegeln:

- Für ein primäres Volume und ein sekundäres Volume zur Protokollierung von Schreibinformationen zum Wiederherstellen nach Controller-Resets und anderen vorübergehenden Unterbrechungen ist die reservierte Kapazität erforderlich.
- Die reservierten Kapazitäts-Volumes werden automatisch bei aktivierter synchronen Spiegelung erstellt. Da sowohl das primäre Volume als auch das sekundäre Volume in einem gespiegelten Paar reservierte Kapazität benötigen, müssen Sie sicherstellen, dass auf beiden Storage-Arrays, die an der Beziehung zur synchronen Spiegelung beteiligt sind, ausreichend freie Kapazität zur Verfügung steht.

## **Laufwerkssicherheit**

- Wenn Sie sichere Laufwerke verwenden, müssen das primäre und das sekundäre Volume über kompatible Sicherheitseinstellungen verfügen. Diese Beschränkung wird nicht durchgesetzt, deshalb müssen Sie sie selbst überprüfen.
- Bei Verwendung von sicheren Laufwerken sollten das primäre Volume und das sekundäre Volume denselben Laufwerkstyp verwenden. Diese Beschränkung wird nicht durchgesetzt, deshalb müssen Sie sie selbst überprüfen.
- Wenn Sie Data Assurance (da) verwenden, müssen das primäre Volume und das sekundäre Volume über dieselben da-Einstellungen verfügen.

# **Anleitungen**

## **Erstellen eines asynchronen gespiegelten Paares**

Zum Konfigurieren der asynchronen Spiegelung erstellen Sie ein gespiegeltes Paar, das ein primäres Volume auf dem lokalen Array und ein sekundäres Volume des Remote-Arrays umfasst.

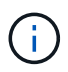

Diese Funktion steht nicht auf dem EF600 oder EF300-Storage-System zur Verfügung.

## **Bevor Sie beginnen**

Bevor Sie ein gespiegeltes Paar erstellen, erfüllen Sie die folgenden Anforderungen für Unified Manager:

- Der Web Services Proxy-Dienst muss ausgeführt werden.
- Unified Manager muss auf Ihrem lokalen Host über eine HTTPS-Verbindung ausgeführt werden.
- Unified Manager muss gültige SSL-Zertifikate für das Speicher-Array anzeigen. Sie können ein selbstsigniertes Zertifikat akzeptieren oder Ihr eigenes Sicherheitszertifikat mit Unified Manager installieren und zum Menü:Zertifikat[Zertifikatverwaltung] navigieren.

Erfüllen Sie außerdem die folgenden Anforderungen an Storage-Arrays:

• Jedes Speicher-Array muss zwei Controller haben.

- Die beiden Storage Arrays müssen in Unified Manager erkannt werden.
- Jeder Controller im primären Array und im sekundären Array muss über einen konfigurierten Ethernet-Managementport verfügen und mit dem Netzwerk verbunden sein.
- Die Speicher-Arrays verfügen über eine Firmware-Version von mindestens 7.84. (Beide können unterschiedliche OS-Versionen ausführen.)
- Sie müssen das Passwort für die lokalen und Remote-Speicher-Arrays kennen.
- Sie benötigen genügend freie Kapazität auf dem Remote-Speicher-Array, um ein sekundäres Volume zu erstellen, das dem primären Volume entspricht oder dessen Größe Sie spiegeln möchten.
- Ihre lokalen und Remote-Speicher-Arrays sind über eine Fibre Channel Fabric- oder iSCSI-Schnittstelle verbunden.
- Sie haben sowohl die primären als auch die sekundären Volumes erstellt, die Sie in der asynchronen Spiegelbeziehung verwenden möchten.

### **Über diese Aufgabe**

Der Prozess zum Erstellen eines asynchronen gespiegelten Paares ist ein mehrstufiges Verfahren.

### **Schritt 1: Erstellen oder wählen Sie eine gespiegelte Konsistenzgruppe aus**

Sie können eine neue Konsistenzgruppe für die Spiegelung erstellen oder eine vorhandene Konsistenzgruppe auswählen.

### **Bevor Sie beginnen**

• Zum Erstellen einer neuen Konsistenzgruppe für Spiegelungen müssen die lokalen und Remote Storage Arrays in Unified Manager erkannt werden.

## **Über diese Aufgabe**

Eine gespiegelte Konsistenzgruppe ist ein Container für die primären und sekundären Volumes (das gespiegelte Paar) und gibt die gewünschte Resynchronisierung (manuell oder automatisch) für alle Paare in der Gruppe an.

### **Schritte**

- 1. Wählen Sie auf der Seite **Verwalten** das lokale Speicher-Array aus, das Sie für die Quelle verwenden möchten.
- 2. Wählen Sie Menü:Aktionen[Asynchronous Mirrored Pair erstellen].

Der Assistent \* Asynchronous Mirrored Pair\* erstellen wird geöffnet.

3. Wählen Sie entweder eine vorhandene SpiegelungsConsistency Group aus oder erstellen Sie eine neue Konsistenzgruppe.

Um eine vorhandene Gruppe auszuwählen, stellen Sie sicher, dass **eine vorhandene SpiegelungsConsistency Group** ausgewählt ist, und wählen Sie dann die Gruppe aus der Tabelle aus. Eine Konsistenzgruppe kann mehrere gespiegelte Paare enthalten.

Gehen Sie zum Erstellen einer neuen Gruppe wie folgt vor:

- a. Wählen Sie **Eine neue Spiegelkonsistent-Gruppe** aus und klicken Sie dann auf **Weiter**.
- b. Geben Sie einen eindeutigen Namen ein, der am besten die Daten auf den Volumes beschreibt, die zwischen den beiden Speicher-Arrays gespiegelt werden. Ein Name kann nur aus Buchstaben, Zahlen und den Sonderzeichen Unterstrichen (), Bindestrich (-) und dem Hash-Zeichen (#) bestehen. Ein

Name darf 30 Zeichen nicht überschreiten und darf keine Leerzeichen enthalten.

c. Wählen Sie das Remote Storage Array aus, auf dem Sie eine Mirror-Beziehung zum lokalen Speicher-Array herstellen möchten.

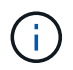

Wenn Ihr Remote-Speicher-Array passwortgeschützt ist, fordert das System zur Eingabe eines Kennworts auf.

- d. Wählen Sie aus, ob Sie die gespiegelten Paare manuell oder automatisch synchronisieren möchten:
	- **Manuell** Wählen Sie diese Option, um die Synchronisierung für alle gespiegelten Paare innerhalb dieser Gruppe manuell zu starten. Beachten Sie, dass Sie, wenn Sie später eine Neusynchronisierung durchführen möchten, System Manager für das primäre Speicher-Array starten und dann zum Menü:Speicher[Asynchronous Mirroring] wechseln müssen, die Gruppe auf der Registerkarte **Mirror Consistency Groups** auswählen und dann Menü:Mehr[manuell neu synchronisieren] auswählen.
	- **Automatisch** Wählen Sie das gewünschte Intervall in **Minuten**, **Stunden** oder **Tagen** aus, vom Beginn des vorherigen Updates bis zum Beginn des nächsten Updates. Wenn beispielsweise das Synchronisierungsintervall auf 30 Minuten eingestellt ist und der Synchronisationsprozess um 4:00 Uhr beginnt, beginnt der nächste Vorgang um 4:30 Uhr
- e. Wählen Sie die gewünschten Warnmeldungseinstellungen aus:
	- Geben Sie bei manuellen Synchronisierungen den Schwellenwert (definiert durch den Prozentsatz der verbleibenden Kapazität) für den Zeitpunkt an, an dem Benachrichtigungen empfangen werden.
	- Für automatische Synchronisierungen können Sie drei Arten der Alarmierung festlegen: Wenn die Synchronisierung in einer bestimmten Zeitspanne nicht abgeschlossen wurde, wenn die Daten der Wiederherstellungspunkt auf dem Remote-Array älter als ein bestimmtes Zeitlimit sind und sich die reservierte Kapazität einem bestimmten Schwellenwert nähert (definiert durch den Prozentsatz der verbleibenden Kapazität).
- 4. Wählen Sie **Weiter** und gehen Sie zu [Schritt 2: Wählen Sie das primäre Volumen](#page-34-0).

Wenn Sie eine neue gespiegelte Konsistenzgruppe definiert haben, erstellt Unified Manager zuerst die gespiegelte Konsistenzgruppe im lokalen Storage Array und erstellt dann die gespiegelte Konsistenzgruppe im Remote-Storage-Array. Sie können die gespiegelte Konsistenzgruppe anzeigen und verwalten, indem Sie System Manager für jedes Array starten.

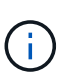

Wenn Unified Manager die SpiegelungsConsistency Group erfolgreich auf dem lokalen Speicher-Array erstellt, diese aber nicht auf dem Remote-Speicher-Array erstellt, wird die SpiegelConsistency Group automatisch aus dem lokalen Speicher-Array gelöscht. Wenn ein Fehler auftritt, während Unified Manager versucht, die gespiegelte Konsistenzgruppe zu löschen, müssen Sie sie manuell löschen.

#### <span id="page-34-0"></span>**Schritt 2: Wählen Sie das primäre Volumen**

Wählen Sie das primäre Volume aus, das Sie für die Spiegelbeziehung verwenden möchten, und weisen Sie dessen reservierte Kapazität zu.

### **Bevor Sie beginnen**

• Sie müssen das primäre Volume auf dem lokalen Speicher-Array erstellt haben, das Sie in der asynchronen Spiegelbeziehung verwenden möchten.

### **Über diese Aufgabe**

Wenn Sie ein primäres Volume auf dem lokalen Speicher-Array auswählen, zeigt das System eine Liste aller berechtigten Volumes für dieses gespiegelte Paar an. Alle Volumes, die nicht für die Verwendung geeignet sind, werden in dieser Liste nicht angezeigt.

Alle Volumes, die Sie der Spiegelungs-Consistency Group auf dem lokalen Speicher-Array hinzufügen, besitzen die primäre Rolle in der Spiegelbeziehung.

### **Schritte**

- 1. Wählen Sie aus der Liste der berechtigten Volumes ein Volume aus, das Sie als primäres Volume verwenden möchten, und klicken Sie dann auf **Weiter**, um die reservierte Kapazität zuzuweisen.
- 2. Wählen Sie aus der Liste der teilnahmeberechtigten Kandidaten die reservierte Kapazität für das primäre Volume aus.

Beachten Sie folgende Richtlinien:

- Die Standardeinstellung für die reservierte Kapazität ist 20 % der Kapazität des Basis-Volumes, und in der Regel reicht diese Kapazität aus. Wenn Sie den Prozentsatz ändern, klicken Sie auf **Kandidaten aktualisieren**.
- Die erforderliche Kapazität variiert abhängig von der Häufigkeit und Größe der I/O-Schreibvorgänge auf dem primären Volume und wie lange Sie die Kapazität beibehalten müssen.
- Im Allgemeinen wählen Sie eine größere Kapazität für reservierte Kapazität aus, wenn eine oder beide Bedingungen vorhanden sind:
	- Sie beabsichtigen, das gespiegelte Paar für einen langen Zeitraum zu halten.
	- Ein großer Prozentsatz an Datenblöcken ändert sich auf dem primären Volume aufgrund von hoher I/O-Aktivität. Mithilfe von historischen Performance-Daten oder anderen Betriebssystem-Utilities können Sie typische I/O-Aktivitäten für das primäre Volume ermitteln.
- 3. Wählen Sie **Weiter** und gehen Sie zu [Schritt 3: Wählen Sie das sekundäre Volumen.](#page-35-0)

### <span id="page-35-0"></span>**Schritt 3: Wählen Sie das sekundäre Volumen**

Wählen Sie das sekundäre Volume aus, das Sie für die Spiegelbeziehung verwenden möchten, und weisen Sie dessen reservierte Kapazität zu.

### **Bevor Sie beginnen**

- Sie müssen das sekundäre Volume auf dem Remote-Speicher-Array erstellt haben, das Sie in der asynchronen Spiegelbeziehung verwenden möchten.
- Das sekundäre Volume muss mindestens so groß sein wie das primäre Volume.

## **Über diese Aufgabe**

Wenn Sie ein sekundäres Volume auf dem Remote-Speicher-Array auswählen, zeigt das System eine Liste aller berechtigten Volumes für dieses gespiegelte Paar an. Alle Volumes, die nicht für die Verwendung geeignet sind, werden in dieser Liste nicht angezeigt.

Alle Volumes, die Sie der Spiegelungs-Konsistenzgruppe auf dem Remote-Speicher-Array hinzufügen, übernehmen die sekundäre Rolle in der Spiegelbeziehung.

## **Schritte**

1. Wählen Sie aus der Liste der berechtigten Volumes ein Volume aus, das Sie als sekundäres Volume im gespiegelten Paar verwenden möchten, und klicken Sie dann auf **Weiter**, um die reservierte Kapazität zuzuweisen.

2. Wählen Sie aus der Liste der teilnahmeberechtigten Kandidaten die reservierte Kapazität für das sekundäre Volume aus.

Beachten Sie folgende Richtlinien:

- Die Standardeinstellung für die reservierte Kapazität ist 20 % der Kapazität des Basis-Volumes, und in der Regel reicht diese Kapazität aus. Wenn Sie den Prozentsatz ändern, klicken Sie auf **Kandidaten aktualisieren**.
- Die erforderliche Kapazität variiert abhängig von der Häufigkeit und Größe der I/O-Schreibvorgänge auf dem primären Volume und wie lange Sie die Kapazität beibehalten müssen.
- Im Allgemeinen wählen Sie eine größere Kapazität für reservierte Kapazität aus, wenn eine oder beide Bedingungen vorhanden sind:
	- Sie beabsichtigen, das gespiegelte Paar für einen langen Zeitraum zu halten.
	- Ein großer Prozentsatz an Datenblöcken ändert sich auf dem primären Volume aufgrund von hoher I/O-Aktivität. Mithilfe von historischen Performance-Daten oder anderen Betriebssystem-Utilities können Sie typische I/O-Aktivitäten für das primäre Volume ermitteln.
- 3. Wählen Sie **Fertig stellen**, um die asynchrone Spiegelsequenz abzuschließen.

## **Ergebnisse**

Unified Manager führt die folgenden Aktionen durch:

- Startet die erste Synchronisierung zwischen dem lokalen Speicher-Array und dem Remote-Speicher-Array.
- Wenn es sich bei dem zu spiegelnden Volume um ein Thin Volume handelt, werden während der ersten Synchronisierung nur die bereitgestellten Blöcke (zugewiesene Kapazität statt gemeldete Kapazität) auf das sekundäre Volume übertragen. Dadurch wird die Datenmenge reduziert, die übertragen werden muss, um die erste Synchronisierung abzuschließen.
- Legt die reservierte Kapazität für das gespiegelte Paar auf dem lokalen Speicher-Array und auf dem Remote-Speicher-Array fest.

## **Erstellen eines synchronen gespiegelten Paares**

Zur Konfiguration der synchronen Spiegelung erstellen Sie ein gespiegeltes Paar, das ein primäres Volume auf dem lokalen Array und ein sekundäres Volume des Remote-Arrays umfasst.

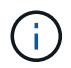

Diese Funktion steht nicht auf dem EF600 oder EF300-Storage-System zur Verfügung.

## **Bevor Sie beginnen**

Bevor Sie ein gespiegeltes Paar erstellen, erfüllen Sie die folgenden Anforderungen für Unified Manager:

- Der Web Services Proxy-Dienst muss ausgeführt werden.
- Unified Manager muss auf Ihrem lokalen Host über eine HTTPS-Verbindung ausgeführt werden.
- Unified Manager muss gültige SSL-Zertifikate für das Speicher-Array anzeigen. Sie können ein selbstsigniertes Zertifikat akzeptieren oder Ihr eigenes Sicherheitszertifikat mit Unified Manager installieren und zum Menü:Zertifikat[Zertifikatverwaltung] navigieren.

Erfüllen Sie außerdem die folgenden Anforderungen an Storage-Arrays:

• Die beiden Storage Arrays, die Sie für die Spiegelung verwenden möchten, werden in Unified Manager

entdeckt.

- Jedes Speicher-Array muss zwei Controller haben.
- Jeder Controller im primären Array und im sekundären Array muss über einen konfigurierten Ethernet-Managementport verfügen und mit dem Netzwerk verbunden sein.
- Die Speicher-Arrays verfügen über eine Firmware-Version von mindestens 7.84. (Beide können unterschiedliche OS-Versionen ausführen.)
- Sie müssen das Passwort für die lokalen und Remote-Speicher-Arrays kennen.
- Ihre lokalen und Remote-Speicher-Arrays sind über eine Fibre Channel Fabric verbunden.
- Sie haben sowohl die primären als auch die sekundären Volumes erstellt, die Sie in der Beziehung zur synchronen Spiegelung verwenden möchten.

## **Über diese Aufgabe**

Das Erstellen von synchronen gespiegelten Paaren ist ein mehrstufiges Verfahren.

### **Schritt 1: Wählen Sie das primäre Volumen**

Wählen Sie das primäre Volume aus, das Sie in der Beziehung zur synchronen Spiegelung verwenden möchten.

### **Bevor Sie beginnen**

- Sie müssen das primäre Volume erstellt haben, das Sie in der Beziehung zur synchronen Spiegelung verwenden möchten.
- Das primäre Volume muss ein Standard-Volume sein. Es kann sich nicht um ein Thin-Volume oder ein Snapshot-Volume handelt.

### **Über diese Aufgabe**

Wenn Sie ein primäres Volume auf dem lokalen Speicher-Array auswählen, zeigt das System eine Liste aller berechtigten Volumes für dieses gespiegelte Paar an. Alle Volumes, die nicht für die Verwendung geeignet sind, werden in dieser Liste nicht angezeigt.

Das ausgewählte Volume besitzt die primäre Rolle in der Spiegelbeziehung.

#### **Schritte**

- 1. Wählen Sie auf der Seite **Verwalten** das lokale Speicher-Array aus, das Sie für die Quelle verwenden möchten.
- 2. Menü wählen:Aktionen[Synchronous Mirrored Pair erstellen].

Der Assistent \* Synchronous Mirrored Pair\* erstellen wird geöffnet.

- 3. Wählen Sie aus der Liste der berechtigten Volumes ein Volume aus, das Sie als primäres Volume in der Spiegelung verwenden möchten.
- 4. Wählen Sie **Weiter** und gehen Sie zu [Schritt 2: Wählen Sie das sekundäre Volumen.](#page-37-0)

### <span id="page-37-0"></span>**Schritt 2: Wählen Sie das sekundäre Volumen**

Wählen Sie das sekundäre Volumen aus, das Sie in der Spiegelbeziehung verwenden möchten.

#### **Bevor Sie beginnen**

• Sie müssen das sekundäre Volumen erstellt haben, das Sie in der Beziehung zur synchronen Spiegelung verwenden möchten.

- Das sekundäre Volume muss ein Standard-Volume sein. Es kann sich nicht um ein Thin-Volume oder ein Snapshot-Volume handelt.
- Das sekundäre Volume sollte mindestens so groß sein wie das primäre Volume.

## **Über diese Aufgabe**

Wenn Sie ein sekundäres Volume auf dem Remote-Speicher-Array auswählen, zeigt das System eine Liste aller berechtigten Volumes für dieses gespiegelte Paar an. Alle Volumes, die nicht für die Verwendung geeignet sind, werden in dieser Liste nicht angezeigt.

Das ausgewählte Volumen hält die sekundäre Rolle in der Spiegelbeziehung.

### **Schritte**

1. Wählen Sie das Remote Storage Array aus, auf dem Sie eine Mirror-Beziehung zum lokalen Speicher-Array herstellen möchten.

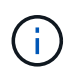

Wenn Ihr Remote-Speicher-Array passwortgeschützt ist, fordert das System zur Eingabe eines Kennworts auf.

- Die Liste der Storage-Arrays wird nach ihrem Storage-Array-Namen benannt. Wenn Sie kein Speicher-Array genannt haben, wird es als "unbenannt" aufgeführt.
- Wenn das zu verwendende Speicher-Array nicht in der Liste aufgeführt ist, stellen Sie sicher, dass es in Unified Manager erkannt wurde.
- 2. Wählen Sie aus der Liste der berechtigten Volumes ein Volume aus, das Sie als sekundäres Volume in der Spiegelung verwenden möchten.

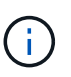

Wird ein sekundäres Volume mit einer Kapazität ausgewählt, die größer als das primäre Volume ist, so ist die nutzbare Kapazität auf die Größe des primären Volumes beschränkt.

3. Klicken Sie auf **Weiter** und gehen Sie zu [Schritt 3: Synchronisierungseinstellungen auswählen.](#page-38-0)

#### <span id="page-38-0"></span>**Schritt 3: Synchronisierungseinstellungen auswählen**

Wählen Sie die Einstellungen aus, die bestimmen, wie Daten nach einer Kommunikationsunterbrechung synchronisiert werden.

### **Über diese Aufgabe**

Sie können die Priorität festlegen, mit der der Controller-Eigentümer des primären Volumes nach einer Kommunikationsunterbrechung Daten mit dem sekundären Volume neu synchronisiert. Sie müssen außerdem die Resynchronisierung-Richtlinie entweder manuell oder automatisch auswählen.

### **Schritte**

1. Verwenden Sie den Schieberegler, um die Synchronisationspriorität festzulegen.

Die Synchronisierungspriorität legt fest, wie viele der Systemressourcen verwendet werden, um die erste Synchronisierung abzuschließen und die Neusynchronisierung nach einer Kommunikationsunterbrechung im Vergleich zu Service-I/O-Anforderungen zu ermöglichen.

Die in diesem Dialogfeld festgelegte Priorität gilt sowohl für das primäre Volume als auch für das sekundäre Volume. Sie können die Rate für das primäre Volume zu einem späteren Zeitpunkt ändern, indem Sie zu System Manager wechseln und Menü:Storage[Synchronous Mirroring > More > Edit Settings] auswählen.

Es gibt fünf Prioritätsraten für die Synchronisierung:

- Am Niedrigsten
- Niedrig
- Mittel
- Hoch
- Höchste Wenn die Synchronisierungspriorität auf die niedrigste Rate eingestellt ist, wird die I/O-Aktivität priorisiert und die Neusynchronisierung dauert länger. Wenn die Synchronisierungspriorität auf die höchste Rate festgelegt ist, wird der Neusynchronisierung nach Priorität geordnet, aber die I/O-Aktivität für das Speicher-Array ist möglicherweise betroffen.
- 2. Wählen Sie aus, ob Sie die gespiegelten Paare auf dem Remote-Speicher-Array entweder manuell oder automatisch neu synchronisieren möchten.
	- **Manuell**(die empfohlene Option) Wählen Sie diese Option aus, damit die Synchronisierung manuell fortgesetzt werden muss, nachdem die Kommunikation auf einem gespiegelten Paar wiederhergestellt wurde. Diese Option bietet die beste Möglichkeit für die Wiederherstellung von Daten.
	- **Automatisch** Wählen Sie diese Option, um die Neusynchronisierung automatisch zu starten, nachdem die Kommunikation auf einem gespiegelten Paar wiederhergestellt wurde. Um die Synchronisierung manuell fortzusetzen, wählen Sie System Manager und Menü:Speicherung[Synchronous Mirroring], markieren Sie das gespiegelte Paar in der Tabelle, und wählen Sie unter **Mehr Resume**.
- 3. Klicken Sie auf **Fertig stellen**, um die Synchronspiegelung abzuschließen.

### **Ergebnisse**

Wenn die Spiegelung aktiviert ist, führt das System folgende Aktionen durch:

- Startet die erste Synchronisierung zwischen dem lokalen Speicher-Array und dem Remote-Speicher-Array.
- Legt die Synchronisierungspriorität und die Resynchronisierungsrichtlinie fest.
- Behält sich den Port mit der höchsten Nummer der HIC des Controllers bei der Datenübertragung mit gespiegelten Daten vor.

Auf diesem Port empfangene I/O-Anfragen werden nur von dem bevorzugten Remote-Controller-Eigentümer des sekundären Volumes im gespiegelten Paar akzeptiert. (Reservierungen für das primäre Volume sind zulässig.)

• Erstellt zwei reservierte Kapazitäts-Volumes, eines für jeden Controller, die zum Protokollieren von Schreibinformationen für die Wiederherstellung nach Controller-Resets und anderen temporären Unterbrechungen verwendet werden.

Die Kapazität eines jeden Volumes beträgt 128 MiB. Wenn die Volumes jedoch in einen Pool aufgenommen werden, wird 4 gib für jedes Volume reserviert.

### **Nachdem Sie fertig sind**

Wechseln Sie zu System Manager und wählen Sie MENU:Startseite[Vorgänge in Bearbeitung anzeigen], um den Fortschritt des Synchronspiegelung-Vorgangs anzuzeigen. Dieser Vorgang kann langwierig sein und die System-Performance beeinträchtigen.

## **FAQs**

## **Was muss ich wissen, bevor ich eine gespiegelte Konsistenzgruppe erstellt?**

Befolgen Sie die folgenden Richtlinien, bevor Sie eine gespiegelte Konsistenzgruppe erstellen.

Erfüllen Sie die folgenden Anforderungen für Unified Manager:

- Der Web Services Proxy-Dienst muss ausgeführt werden.
- Unified Manager muss auf Ihrem lokalen Host über eine HTTPS-Verbindung ausgeführt werden.
- Unified Manager muss gültige SSL-Zertifikate für das Speicher-Array anzeigen. Sie können ein selbstsigniertes Zertifikat akzeptieren oder Ihr eigenes Sicherheitszertifikat mit Unified Manager installieren und zum Menü:Zertifikat[Zertifikatverwaltung] navigieren.

Erfüllen Sie außerdem die folgenden Anforderungen an Storage-Arrays:

- Die beiden Storage Arrays müssen in Unified Manager erkannt werden.
- Jedes Speicher-Array muss zwei Controller haben.
- Jeder Controller im primären Array und im sekundären Array muss über einen konfigurierten Ethernet-Managementport verfügen und mit dem Netzwerk verbunden sein.
- Die Speicher-Arrays verfügen über eine Firmware-Version von mindestens 7.84. (Beide können unterschiedliche OS-Versionen ausführen.)
- Sie müssen das Passwort für die lokalen und Remote-Speicher-Arrays kennen.
- Ihre lokalen und Remote-Speicher-Arrays sind über eine Fibre Channel Fabric- oder iSCSI-Schnittstelle verbunden.

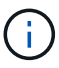

Diese Funktion steht nicht auf dem EF600 oder EF300-Storage-System zur Verfügung.

## **Was muss ich vor der Erstellung eines gespiegelten Paares wissen?**

Befolgen Sie vor dem Erstellen eines gespiegelten Paares diese Richtlinien.

- Sie müssen über zwei Storage-Arrays verfügen.
- Jedes Speicher-Array muss zwei Controller haben.
- Die beiden Storage Arrays müssen in Unified Manager erkannt werden.
- Jeder Controller im primären Array und im sekundären Array muss über einen konfigurierten Ethernet-Managementport verfügen und mit dem Netzwerk verbunden sein.
- Die Speicher-Arrays verfügen über eine Firmware-Version von mindestens 7.84. (Beide können unterschiedliche OS-Versionen ausführen.)
- Sie müssen das Passwort für die lokalen und Remote-Speicher-Arrays kennen.
- Sie benötigen genügend freie Kapazität auf dem Remote-Speicher-Array, um ein sekundäres Volume zu erstellen, das dem primären Volume entspricht oder dessen Größe Sie spiegeln möchten.
- Asynchrones Spiegeln wird auf Controllern mit Fibre Channel (FC)- oder iSCSI-Host-Ports unterstützt, während synchrones Spiegeln nur auf Controllern mit FC Host-Ports unterstützt wird.

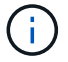

Diese Funktion steht nicht auf dem EF600 oder EF300-Storage-System zur Verfügung.

## **Warum sollte ich diesen Prozentsatz ändern?**

Die reservierte Kapazität ist normalerweise 20 % des Basis-Volumes für asynchrone Spiegelungsvorgänge. In der Regel ist diese Kapazität ausreichend.

Die benötigte Kapazität ist abhängig von Häufigkeit und Größe der I/O-Schreibvorgänge auf dem Basis-Volume und wie lange Sie den Kopierdienst des Storage-Objekts verwenden möchten. Im Allgemeinen wählen Sie einen größeren Prozentsatz für die reservierte Kapazität aus, wenn eine oder beide Bedingungen vorhanden sind:

- Wenn sich der Kopierdienst eines bestimmten Storage-Objekts sehr lange Lebensdauer hat.
- Wenn sich ein großer Prozentsatz an Datenblöcken auf dem Basis-Volume aufgrund von hoher I/O-Aktivität ändert. Mithilfe von historischen Performance-Daten oder anderen Betriebssystem-Dienstprogrammen können Sie die typischen I/O-Aktivitäten für das Basis-Volume ermitteln.

## **Warum kann ich mehr als einen Kandidaten für reservierte Kapazität sehen?**

Wenn sich mehrere Volumes in einem Pool oder einer Volume-Gruppe befinden, die dem für das Storage-Objekt ausgewählten Kapazitätsprozentsatz entsprechen, werden mehrere Kandidaten angezeigt.

Sie können die Liste der empfohlenen Kandidaten aktualisieren, indem Sie den Prozentsatz des physischen Speicherplatzes ändern, den Sie im Basis-Volume für Kopierdienste reservieren möchten. Die besten Kandidaten werden basierend auf Ihrer Auswahl angezeigt.

## **Warum sehe ich nicht alle meine Bände?**

Wenn Sie ein primäres Volume für ein gespiegeltes Paar auswählen, werden in einer Liste alle berechtigten Volumes angezeigt.

Alle Volumes, die nicht für die Verwendung geeignet sind, werden in dieser Liste nicht angezeigt. Volumes sind aus folgenden Gründen möglicherweise nicht verfügbar:

- Die Lautstärke ist nicht optimal.
- Das Volume beteiligt sich bereits an einer Spiegelbeziehung.
- Für das synchrone Spiegeln müssen primäre und sekundäre Volumes eines gespiegelten Paars Standard-Volumes sein. Es können keine dünnen Volumes oder Snapshot Volumes sein.
- Bei der asynchronen Spiegelung müssen Thin Volumes die automatische Erweiterung aktiviert haben.

## **Warum sehe ich nicht alle Volumes auf dem Remote-Speicher-Array?**

Wenn Sie ein sekundäres Volume auf dem Remote-Speicher-Array auswählen, werden alle für dieses gespiegelte Paar geeigneten Volumes in einer Liste angezeigt.

Alle Volumes, die nicht für die Verwendung geeignet sind, werden in dieser Liste nicht angezeigt. Die Volumes können aus den folgenden Gründen nicht berechtigt sein:

- Das Volume ist ein nicht standardmäßiges Volume, wie z. B. ein Snapshot-Volume.
- Die Lautstärke ist nicht optimal.
- Das Volume beteiligt sich bereits an einer Spiegelbeziehung.
- Bei der asynchronen Spiegelung stimmen die Thin Volume-Attribute des primären Volumes und des sekundären Volumes nicht überein.
- Wenn Sie Data Assurance (da) verwenden, müssen das primäre Volume und das sekundäre Volume über dieselben da-Einstellungen verfügen.
	- Wenn das primäre Volume mit da aktiviert ist, muss das sekundäre Volume mit da aktiviert sein.
	- Wenn das primäre Volume nicht da aktiviert ist, darf das sekundäre Volume nicht als da-aktiviert verwendet werden.

## **Welche Auswirkungen hat die Synchronisierungspriorität auf die Synchronisierungsraten?**

Die Synchronisierungspriorität definiert, wie viel Verarbeitungszeit für Synchronisierungsaktivitäten im Verhältnis zur Systemleistung zugewiesen wird.

Der Controller-Eigentümer des primären Volume führt diesen Vorgang im Hintergrund durch. Gleichzeitig verarbeitet der Controller-Inhaber lokale I/O-Schreibvorgänge auf das primäre Volume und verbundene Remote-Schreibvorgänge auf das sekundäre Volume. Da durch die Resynchronisierung der Controller-Verarbeitungsressourcen von der I/O-Aktivität umgeleitet werden, kann eine Neusynchronisierung die Performance der Host-Applikation nach sich ziehen.

Beachten Sie diese Richtlinien, um zu ermitteln, wie lange eine Synchronisierungspriorität dauern könnte und wie sich die Synchronisierungsprioritäten auf die Systemleistung auswirken können.

Diese Prioritätsraten sind verfügbar:

- Am Niedrigsten
- Niedrig
- Mittel
- Hoch
- Höchste

Die niedrigste Prioritätsrate unterstützt die System-Performance, die Neusynchronisierung dauert jedoch länger. Die höchste Prioritätsrate unterstützt eine Neusynchronisierung, aber die System-Performance ist möglicherweise beeinträchtigt.

Diese Leitlinien entsprechen ungefähr den Unterschieden zwischen den Prioritäten.

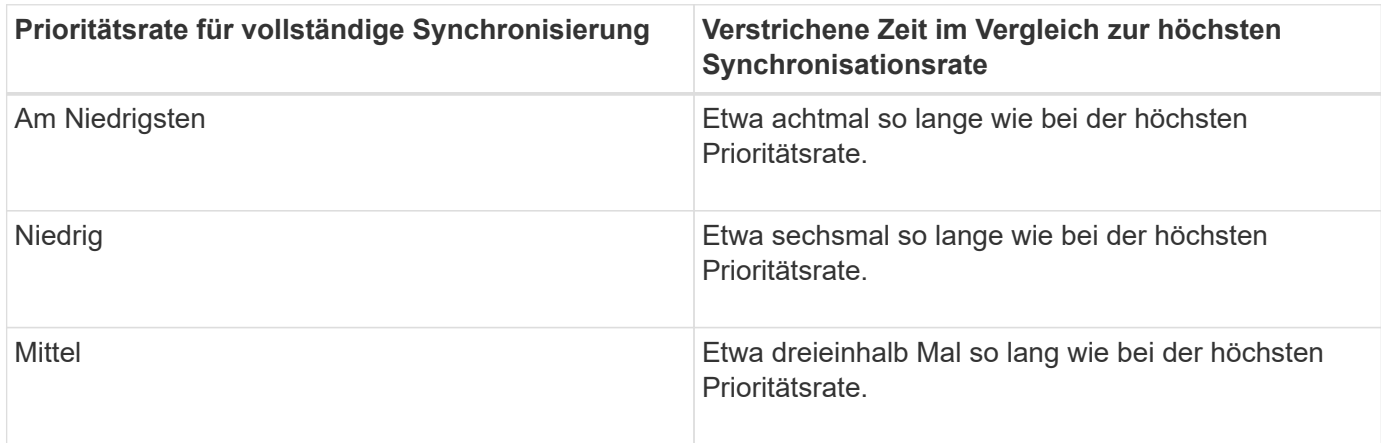

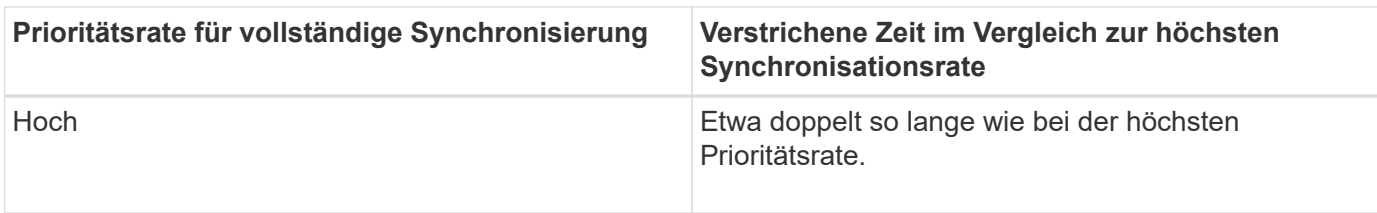

Volume-Größe und Host-I/O-Rate-Lasten wirken sich auf den Vergleich der Synchronisierungszeit aus.

## **Warum wird empfohlen, eine manuelle Synchronisierungsrichtlinie zu verwenden?**

Die manuelle Neusynchronisierung wird empfohlen, da Sie damit den Neusynchronisierung so verwalten können, dass dadurch keine Möglichkeit zum Wiederherstellen von Daten besteht.

Wenn Sie eine automatische Resynchronisierung verwenden und während der Neusynchronisierung intermittierende Kommunikationsprobleme auftreten, können die Daten auf dem sekundären Volume vorübergehend beschädigt werden. Nach Abschluss der Resynchronisierung werden die Daten korrigiert.

## **Copyright-Informationen**

Copyright © 2024 NetApp. Alle Rechte vorbehalten. Gedruckt in den USA. Dieses urheberrechtlich geschützte Dokument darf ohne die vorherige schriftliche Genehmigung des Urheberrechtsinhabers in keiner Form und durch keine Mittel – weder grafische noch elektronische oder mechanische, einschließlich Fotokopieren, Aufnehmen oder Speichern in einem elektronischen Abrufsystem – auch nicht in Teilen, vervielfältigt werden.

Software, die von urheberrechtlich geschütztem NetApp Material abgeleitet wird, unterliegt der folgenden Lizenz und dem folgenden Haftungsausschluss:

DIE VORLIEGENDE SOFTWARE WIRD IN DER VORLIEGENDEN FORM VON NETAPP ZUR VERFÜGUNG GESTELLT, D. H. OHNE JEGLICHE EXPLIZITE ODER IMPLIZITE GEWÄHRLEISTUNG, EINSCHLIESSLICH, JEDOCH NICHT BESCHRÄNKT AUF DIE STILLSCHWEIGENDE GEWÄHRLEISTUNG DER MARKTGÄNGIGKEIT UND EIGNUNG FÜR EINEN BESTIMMTEN ZWECK, DIE HIERMIT AUSGESCHLOSSEN WERDEN. NETAPP ÜBERNIMMT KEINERLEI HAFTUNG FÜR DIREKTE, INDIREKTE, ZUFÄLLIGE, BESONDERE, BEISPIELHAFTE SCHÄDEN ODER FOLGESCHÄDEN (EINSCHLIESSLICH, JEDOCH NICHT BESCHRÄNKT AUF DIE BESCHAFFUNG VON ERSATZWAREN ODER -DIENSTLEISTUNGEN, NUTZUNGS-, DATEN- ODER GEWINNVERLUSTE ODER UNTERBRECHUNG DES GESCHÄFTSBETRIEBS), UNABHÄNGIG DAVON, WIE SIE VERURSACHT WURDEN UND AUF WELCHER HAFTUNGSTHEORIE SIE BERUHEN, OB AUS VERTRAGLICH FESTGELEGTER HAFTUNG, VERSCHULDENSUNABHÄNGIGER HAFTUNG ODER DELIKTSHAFTUNG (EINSCHLIESSLICH FAHRLÄSSIGKEIT ODER AUF ANDEREM WEGE), DIE IN IRGENDEINER WEISE AUS DER NUTZUNG DIESER SOFTWARE RESULTIEREN, SELBST WENN AUF DIE MÖGLICHKEIT DERARTIGER SCHÄDEN HINGEWIESEN WURDE.

NetApp behält sich das Recht vor, die hierin beschriebenen Produkte jederzeit und ohne Vorankündigung zu ändern. NetApp übernimmt keine Verantwortung oder Haftung, die sich aus der Verwendung der hier beschriebenen Produkte ergibt, es sei denn, NetApp hat dem ausdrücklich in schriftlicher Form zugestimmt. Die Verwendung oder der Erwerb dieses Produkts stellt keine Lizenzierung im Rahmen eines Patentrechts, Markenrechts oder eines anderen Rechts an geistigem Eigentum von NetApp dar.

Das in diesem Dokument beschriebene Produkt kann durch ein oder mehrere US-amerikanische Patente, ausländische Patente oder anhängige Patentanmeldungen geschützt sein.

ERLÄUTERUNG ZU "RESTRICTED RIGHTS": Nutzung, Vervielfältigung oder Offenlegung durch die US-Regierung unterliegt den Einschränkungen gemäß Unterabschnitt (b)(3) der Klausel "Rights in Technical Data – Noncommercial Items" in DFARS 252.227-7013 (Februar 2014) und FAR 52.227-19 (Dezember 2007).

Die hierin enthaltenen Daten beziehen sich auf ein kommerzielles Produkt und/oder einen kommerziellen Service (wie in FAR 2.101 definiert) und sind Eigentum von NetApp, Inc. Alle technischen Daten und die Computersoftware von NetApp, die unter diesem Vertrag bereitgestellt werden, sind gewerblicher Natur und wurden ausschließlich unter Verwendung privater Mittel entwickelt. Die US-Regierung besitzt eine nicht ausschließliche, nicht übertragbare, nicht unterlizenzierbare, weltweite, limitierte unwiderrufliche Lizenz zur Nutzung der Daten nur in Verbindung mit und zur Unterstützung des Vertrags der US-Regierung, unter dem die Daten bereitgestellt wurden. Sofern in den vorliegenden Bedingungen nicht anders angegeben, dürfen die Daten ohne vorherige schriftliche Genehmigung von NetApp, Inc. nicht verwendet, offengelegt, vervielfältigt, geändert, aufgeführt oder angezeigt werden. Die Lizenzrechte der US-Regierung für das US-Verteidigungsministerium sind auf die in DFARS-Klausel 252.227-7015(b) (Februar 2014) genannten Rechte beschränkt.

## **Markeninformationen**

NETAPP, das NETAPP Logo und die unter [http://www.netapp.com/TM](http://www.netapp.com/TM\) aufgeführten Marken sind Marken von NetApp, Inc. Andere Firmen und Produktnamen können Marken der jeweiligen Eigentümer sein.